# ScienceLogic

## Monitoring Switches, Routers, and Firewalls with SNMP

SL1 version 12.2.0

## Table of Contents

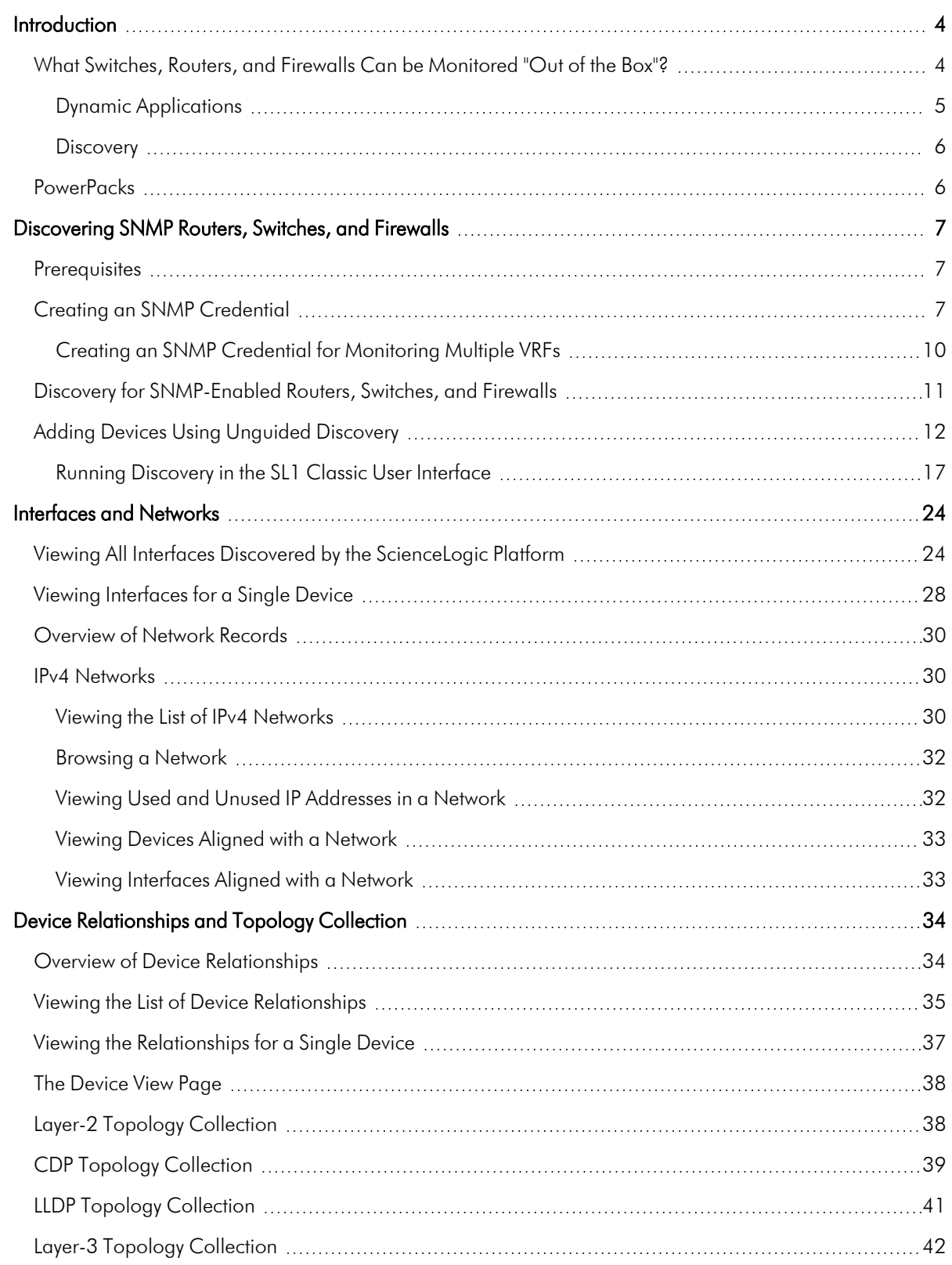

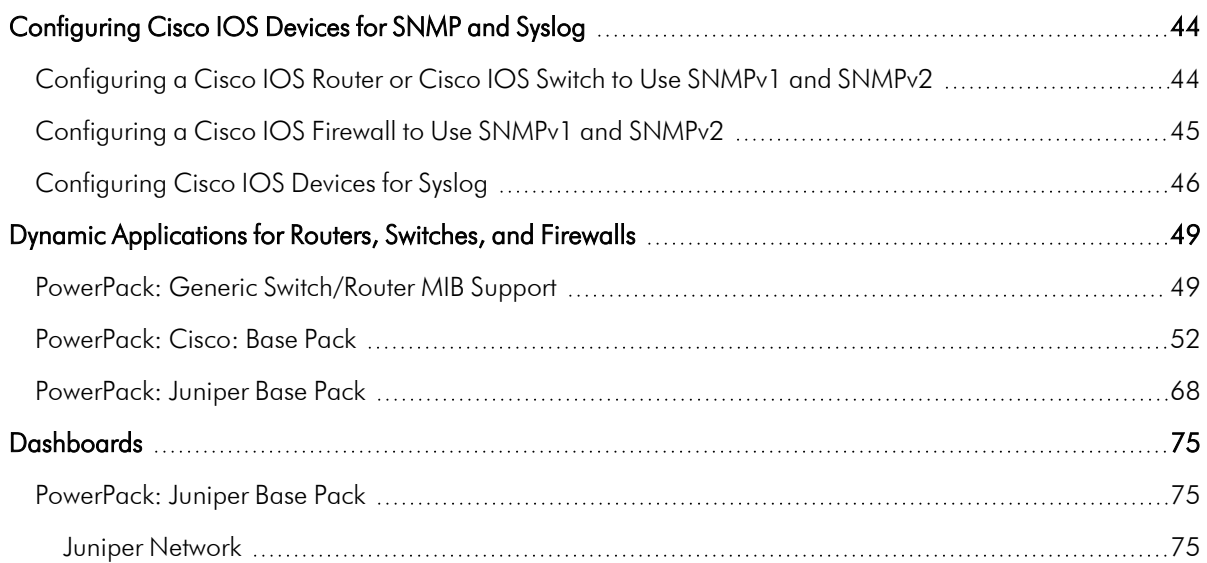

# **Chapter**

# **1**

### **Introduction**

#### <span id="page-3-0"></span>**Overview**

This manual describes how to monitor network devices (specifically routers, switches, and firewalls) with SL1. The instructions in this manual are intended for System Administrators and Network Administrators responsible for deploying SL1 and can also be applied to other network devices, like hubs and VPNs, that support SNMP.

The following sections describe the types of switches, routers, and firewalls that SL1 can monitor using the built-in discovery processes and Dynamic Applications that are delivered with SL1:

This chapter covers the following topics:

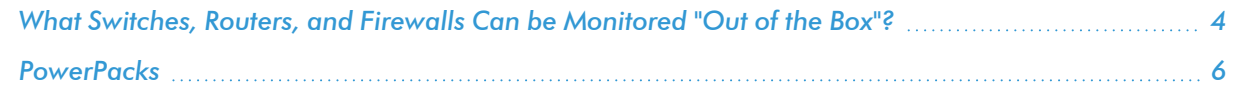

NOTE: ScienceLogic provides this documentation for the convenience of ScienceLogic customers. Some of the configuration information contained herein pertains to third-party vendor software that is subject to change without notice to ScienceLogic. ScienceLogic makes every attempt to maintain accurate technical information and cannot be held responsible for defects or changes in third-party vendor software. There is no written or implied guarantee that information contained herein will work for all third-party variants. See the End User License Agreement (EULA) for more information.

#### <span id="page-3-1"></span>What Switches, Routers, and Firewalls Can be Monitored "Out of the Box"?

SL1 can discover and monitor most routers, switches, and firewalls using the built-in discovery processes and the default Dynamic Applications.

#### <span id="page-4-0"></span>Dynamic Applications

SL1 can monitor most switches, routers, and firewalls using the default Dynamic Applications included with the product. You can install additional Dynamic Applications from the ScienceLogic Support Site at no cost.

Using the default Dynamic Applications, SL1 can monitor switches, routers, and firewalls from most vendors, either using a vendor-specific Dynamic Application and a vendor-specific MIB or a generic Dynamic Application for switches, routers, and firewalls using generic MIBs.

The default version of the SL1 includes vendor-specific Dynamic Applications for:

- Alteon
- Brocade
- Cisco
- Force 10
- Fortinet
- Foundry
- HP ProCurve
- Juniper
- Netscreen
- Nokia

The default version of the SL1 includes a PowerPack called *Generic Switch/Router MIB Support* that can collect details from devices for which there are no vendor-specific Dynamic Applications.

NOTE: If neither the vendor-specific Dynamic Applications nor the generic Dynamic Applications monitor one or more routers or switches in your network, you can create custom Dynamic Applications using SNMP and the the user interface. For details, see the manual *Dynamic Application Development*.

#### <span id="page-5-0"></span>**Discovery**

During initial discovery, SL1 can discover device information, interfaces, IP addresses, and networks for devices that support the following MIBs:

- BRIDGE-MIB
- CISCO-CDP-MIB
- **· CISCO-ETHERNET-FABRIC-EXTENDER-MIB**
- CISCO-FCOE-MIB
- CISCO-PORT-CHANNEL-MIB
- CISCO-PROCESS-MIB
- CISCO-SYSTEM-EXT-MIB
- HOST-RESOURCES-MIB
- $\cdot$  IF-MIB
- $\cdot$  IP-MIB
- SYSTEM-MIB
- <span id="page-5-1"></span>• UCD-SNMP-MIB

#### **PowerPacks**

This manual describes content from the following PowerPack versions:

- Generic Switch/Router MIB Support, version 104
- Cisco: Base Pack, version 214
- Juniper Base Pack, version 103

# **Chapter**

# **2**

## <span id="page-6-0"></span>**Discovering SNMP Routers, Switches, and Firewalls**

#### **Overview**

The following sections describe how to create SNMP credentials and discover SNMP network devices in SL1:

This chapter covers the following topics:

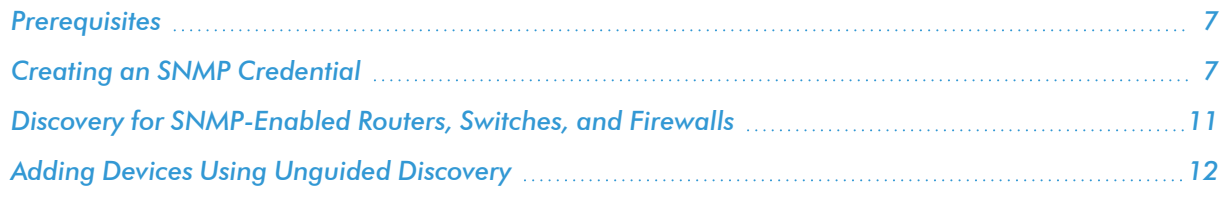

#### <span id="page-6-1"></span>**Prerequisites**

If you configure your network device to respond to SNMP requests from SL1, you can discover your devices as SNMP devices. When SL1 discovers a device as an SNMP device, SL1 will automatically collect data supplied by the SNMP agent.

- To configure your devices to respond to SNMP requests, see the documentation for your devices.
- To use events in SL1, configure your devices to send syslog messages and traps to the SL1 system. See the documentation for your devices to determine how to configure syslog and trap forwarding.

### <span id="page-6-2"></span>Creating an SNMP Credential

SNMP Credentials allow SL1 to access SNMP data on a managed device. SL1 uses SNMP credentials to perform discovery, run auto-discovery, and gather information from SNMP Dynamic Applications.

To create an SNMP credential:

- 1. Go to the **Credential Management** page (System > Manage > Credentials).
- 2. Click the [Actions] button and select *Create SNMP Credential*. The Credential Editor page appears.
- 3. Supply values in the following fields:
	- **Profile Name**. Name of the credential. Can be any combination of alphanumeric characters. This field is required.
	- <sup>l</sup> *SNMP Version*. SNMP version. Choices are *SNMP V1*, *SNMP V2*, and *SNMP V3*. The default value is *SNMP V2*.
	- Port. The port SL1 will use to communicate with the external device or application. The default value is *161*. This field is required.
	- <sup>l</sup> *Timeout (ms)*. Time, in milliseconds, after which SL1 will stop trying to communicate with the SNMP device. The default value is *1500*.
	- Retries. Number of times SL1 will try to authenticate and communicate with the external device. The default value is *1*.

#### SNMP V1/V2 Settings

These fields appear if you selected *SNMP V1* or *SNMP V2* in the *SNMP Version* field. The fields are inactive if you selected SNMP V3.

- **SNMP Community (Read-Only)**. The SNMP community string (password) required for read-only access of SNMP data on the remote device or application. For SNMP V1 and SNMP V2 credentials, you must supply a community string, either in this field or in the *SNMP Community (Read/Write)* field.
- <sup>l</sup> *SNMP Community (Read/Write)*. The SNMP community string (password) required for read and write access of SNMP data on the remote device or application. For SNMP V1 and SNMP V2 credentials, you must supply a community string, either in this field or in the *SNMP Community (Read Only)* field.

#### SNMP V3 Settings

These fields appear if you selected *SNMP V3* in the *SNMP Version* field. These fields are inactive if you selected SNMP V1 or SNMP V2.

- **Security Name**. Name for SNMP authentication. This field is required.
- **Security Passphrase**. Password to authenticate the credential. This value must contain at least 8 characters. This value is required if you use a *Security Level* that includes authentication.
- <sup>l</sup> *Authentication Protocol*. Select an authentication algorithm for the credential. This field is required. Choices are:
	- <sup>o</sup> *MD5*. This is the default value.
	- <sup>o</sup> *SHA*
- <sup>o</sup> *SHA-224*
- <sup>o</sup> *SHA-256*
- <sup>o</sup> *SHA-384*
- <sup>o</sup> *SHA-512*

#### NOTE: The *SHA* option is SHA-128.

- **Security Level**. Specifies the combination of security features for the credentials. This field is required. Choices are:
	- <sup>o</sup> *No Authentication / No Encryption*.
	- <sup>o</sup> *Authentication Only*. This is the default value.
	- <sup>o</sup> *Authentication and Encryption*.
- **SNMP v3 Engine ID**. The unique engine ID for the SNMP agent you want to communicate with. (SNMPv3 authentication and encryption keys are generated based on the associated passwords and the engine ID.) This field is optional.
- **Context Name**. A context is a mechanism within SNMPv3 (and AgentX) that allows you to use parallel versions of the same MIB objects. For example, one version of a MIB might be associated with SNMP Version 2 and another version of the same MIB might be associated with SNMP Version 3. For SNMP Version 3, specify the context name in this field. This field is optional.
- **Privacy Protocol**. The privacy service encryption and decryption algorithm. This field is required. Choices are:
	- <sup>o</sup> *DES*. This is the default value.
	- <sup>o</sup> *AES-128*
	- <sup>o</sup> *AES-192*
	- <sup>o</sup> *AES-256*
	- <sup>o</sup> *AES-256-C*. This option is for discovering Cisco devices only.
- **Privacy Protocol Passphrase**. Privacy password for the credential. This field is optional.
- 4. Click the [Save] button to save the new SNMP credential.
- 5. Repeat steps 1-4 for each SNMP-enabled device in your network that you want to monitor with SL1.

NOTE: When you define an SNMP Credential, SL1 automatically aligns the credential with all organizations of which you are a member.

For more details on creating credentials, see the manual *Discovery and Credentials*.

#### <span id="page-9-0"></span>Creating an SNMP Credential for Monitoring Multiple VRFs

To monitor multiple VRFs on your Nexus devices, you must create the SNMP credential with SNMP v2 or SNMPv3 settings and then manually align the "Cisco: VRF BGP Peers" Dynamic Application.

To create the SNMP credential:

- 1. Go to the **Credential Management** page (System > Manage > Credentials).
- 2. Click the [Actions] button and select *Create SNMP Credential*. The Credential Editor page appears.
- 3. Supply values in the following fields:
	- **Profile Name**. Name of the credential. Can be any combination of alphanumeric characters.
	- <sup>l</sup> *SNMP Version*. SNMP version. Select *SNMP V2* or *SNMP V3*. SNMP v1 is not supported for monitoring multiple VRFs.
	- Port. The port SL1 will use to communicate with the external device or application. The default value is *161*.
	- **Timeout (ms)**. Time, in milliseconds, after which SL1 will stop trying to communicate with the SNMP device. The default value is *1500*.
	- **Retries**. Number of times SL1 will try to authenticate and communicate with the external device. The default value is *1*.

#### SNMP V2 Settings

Supply values in the following field if you selected *SNMP V2* in the *SNMP Version* field:

**• SNMP Community (Read-Only)**. Type the SNMP community string (password) required for readonly access of SNMP data on the remote device or application. If you are specifying more than one community string, separate them with a comma.

#### SNMP V3 Settings

Supply values in the following fields if you selected *SNMP V3* in the *SNMP Version* field:

- **Security Name**. Name for SNMP authentication. This field is required.
- **Security Passphrase**. Password to authenticate the credential. This value must contain at least 8 characters. This value is required if you use a *Security Level* that includes authentication.
- <sup>l</sup> *Authentication Protocol*. Select *SHA*.

NOTE: The *SHA* option is SHA-128.

- <sup>l</sup> *Security Level*. Select *Authentication and Encryption*.
- Context Name. Specify the context(s) in this field. If you are adding more than one, separate each with a comma.
- <sup>l</sup> *Privacy Protocol*. Select *AES-128*.
- **Privacy Protocol Pass Phrase**. Privacy password for the credential. This field is optional.
- 4. Click the [Save] button to save the new SNMP credential.

To align the "Cisco: VRF BGP Peers" Dynamic Application:

- 1. Go to the Device Manager page (Devices > Device Manager, or Registry > Devices > Device Manager in the SL1 classic user interface).
- 2. Locate your Cisco device and click its wrench icon  $(3)$ .
- 3. In the [Collections] tab, click the [Actions] button and then select *Add Dynamic Application*. The Dynamic Application Alignment page appears.
- 4. In the *Dynamic Applications* field, select the "Cisco: VRF BGP Peers" Dynamic Application.
- 5. In the *Credentials* field, select the SNMP credential you just created.
- <span id="page-10-0"></span>6. Click the [Save] button.

#### Discovery for SNMP-Enabled Routers, Switches, and Firewalls

To maximize the data that can be collected from SNMP-enabled routers and switches, ensure that your devices include the following MIBs:

- BRIDGE-MIB
- CISCO-CDP-MIB
- CISCO-ETHERNET-FABRIC-EXTENDER-MIB
- CISCO-FCOE-MIB
- CISCO-PORT-CHANNEL-MIB
- CISCO-PROCESS-MIB
- CISCO-SYSTEM-EXT-MIB
- HOST-RESOURCES-MIB
- $\cdot$  IF-MIB
- $\cdot$  IP-MIB
- SYSTEM-MIB
- UCD-SNMP-MIB

During initial discovery, SL1 automatically performs the following actions to gather information from each SNMPenabled router and switch:

- Uses the SYSTEM-MIB to retrieve a system description, SysObject ID, system uptime, system contact, system name, and system location
- Uses the IF-MIB to retrieve information about all network interfaces on the device
- Uses the IP-MIB to determine the IP address and netmask associated with each interface
- Uses the retrieved SysObject ID to assign a device class to each device
- Assigns a device ID, a device name, a primary IP address for use in SL1, and a primary credential
- Checks each discovered device against the list of already-defined Dynamic Applications. SL1 searches each discovered device to find "discovery objects" and aligns devices with the appropriate Dynamic Application (s).
- Immediately after the initial discovery session is completed, SL1 will use the aligned Dynamic Applications to collect additional data from devices.
- Shortly after the initial discovery session, SL1 uses internal processes to create network records for each IP address and interface.
- Shortly after the initial discovery session, SL1 uses the BRIDGE-MIB and the CISCO-CDP-MIB to create topology relationships for routers and switches.

<span id="page-11-0"></span>For details on discovery, see the manual *Discovery and Credentials*.

### Adding Devices Using Unguided Discovery

To run an unguided discovery:

- 1. On the Devices page (<sup>[3]</sup>) or the Discovery Sessions page (Devices > Discovery Sessions), click the [Add Devices] button. The Select page appears.
- 2. Click the **[Unguided Network Discovery]** button. Additional information about the requirements for discovery appears in the General Information pane to the right.
- 3. Click [Select]. The Add Devices page appears.
- 4. Complete the following fields:
	- **Discovery Session Name**. Type a unique name for this discovery session. This name is displayed in the list of discovery sessions on the [Discovery Sessions] tab.
	- **Description**. Type a short description of the discovery session. You can use the text in this description to search for the discovery session on the [Discovery Sessions] tab. Optional.
	- <sup>l</sup> *Select the organization to add discovered devices to*. Select the name of the organization to which you want to add the discovered devices.
- 5. Click [Next]. The Credentials page of the Add Devices wizard appears.
- 6. On the Credentials page, you can optionally do one of the following:
	- If the credential you need is not in the list, click the **[Create New]** button to open the **Create** Credential window, where you can specify the name and organization for the credential, the thirdparty username and password, and other data such as Cloud Type and Proxy information. You can also test the credential before you save using the Credential Tester panel. Click [Save & Close] to save the credential and return to the Credential Selection page of the guided discovery session.
	- To edit a credential on the Credential Selection page, click the name of the credential you would like to edit from the *Name* column and edit that credential as needed. You can also test the credential before you save using the Credential Tester panel. Click the [Save & Close] button on the **Edit Credential** window to save your updates.
- 7. On the Credentials page of the Add Devices wizard, select one or more credentials to allow SL1 to access a device's SNMP data and click [Next]. The Discovery Session Details page of the Add Devices wizard appears.
- 8. Complete the following fields:
	- List of *IPs/Hostnames*. Provide a list of IP addresses, hostnames, or fully-qualified domain names for SL1 to scan during discovery. This field is required. In this field, you can enter a combination of one or more of the following:
		- <sup>o</sup> One or more *single IPv4 addresses* separated by commas and a new line. Each IP address must be in standard IP notation and cannot exceed 15 characters. For example, "10.20.30.1, 10.20.30.2, 10.20."
		- <sup>o</sup> One or more *ranges of IPv4 addresses* with "-" (dash) characters between the beginning of the range and the end of the range. Separate each range with a comma. For example, "10.20.30.1 – 10.20.30.254".
		- <sup>o</sup> One or more IP address ranges in *IPv4 CIDR notation*. Separate each item in the list with a comma. For example, "192.168.168.0/24".
		- <sup>o</sup> One or more *ranges of IPv6 addresses* with "-" (dash) characters between the beginning of the range and the end of the range. Separate each range with a comma. For example, "2001:DB8:0:0:0:0:0:0-2001:DB8:0:0:0:0:0:0003".
		- <sup>o</sup> One or more IP address ranges in *IPv6 CIDR notation*. Separate each item in the list with a comma. For example, "2001:DB8:0:0:0:0:0:0/117".
		- $\degree$  One or more hostnames (fully-qualified domain names). Separate each item in the list with a comma.

TIP: You can also click the *[Upload File]* button to upload a comma-separated list of IPs.

<sup>l</sup> *Which collector will monitor these devices?*. Select an existing collector group to monitor the discovered devices. Required.

NOTE: When assigning devices to a collector group, SL1's multi-tenancy rules will validate that the collector group you select belongs to the organization you selected in the previous field. If you attempt to run a discovery session where the devices, collector group, and credentials do not all belong to the same organization, you will receive an error message and will not be able to save or execute the discovery session.

- Run after save. Select this option to run this discovery session as soon as you click [Save and Close].
- **Advanced options**. Click the down arrow icon (
) to access additional discovery options. In the Advanced options section, complete the following fields as needed:
	- <sup>o</sup> *Initial Scan Level*. For this discovery session only, specifies the data to be gathered during the initial discovery session. The options are:
- *System Default* (recommended). Use the value defined in the **Behavior Settings** page (System > Settings > Behavior) in the classic user interface of SL1.
- 1. Model Device Only. Discovery will discover if the device is up and running and if so, collect the make and model of the device. SL1 will then generate a device ID for the device so it can be managed by SL1.
- <sup>n</sup> *2. Initial Population of Apps*. Discovery will search for Dynamic Applications to associate with the device. The discovery tool will attempt to collect data for the aligned Dynamic Applications. Discovery will later retrieve full sets of data from each Dynamic Application. Discovery will also perform *1. Model Device Only* discovery.
- <sup>n</sup> *3. Discover SSL Certificates*. Discovery will search for SSL certificates and retrieve SSL data. Discovery will also perform *2. Initial Population of Apps* and *1. Model Device Only*.
- 4. Discover Open Ports. Discovery will search for open ports. Discovery will also perform 3. *Discover SSL Certificates*, *2. Initial Population of Apps*, and *1. Model Device Only*.

NOTE: If your system includes a firewall and you select *4. Discover Open Ports*, discovery might be blocked and/or might be taxing to your network.

> ■ 5. Advanced Port Discovery. Discovery will search for open ports, using a faster TCP/IP connection method. Discovery will also perform *3. Discover SSL Certificates*, *2. Initial Population of Apps*, and *1. Model Device Only*.

NOTE: If your system includes a firewall and you select *5. Advanced Port Discovery*, some devices might remain in a pending state (purple icon) for some time after discovery. These devices will achieve a healthy status, but this might take several hours.

> ■ 6. Deep Discovery. Discovery will use nmap to retrieve the operating system name and version. Discovery will also scan for services running on each open port and can use this information to match devices to device classes. Discovery will search for open ports, using a faster TCP/IP connection method. Discovery will also perform *3. Discover SSL Certificates, 2. Initial Population of Apps*, and *1. Model Device Only*.

NOTE: For devices that don't support SNMP, option *6. Deep Discovery* allows you to discover devices that don't support SNMP and then align those devices with a device class other than "pingable". Note that option *6. Deep Discovery* is compute-intensive.

NOTE: If SL1 cannot determine the appropriate Device Class, it will assign the device to the Generic SNMP Device Class.

- <sup>o</sup> *Scan Throttle*. Specifies the amount of time a discovery process should pause between each specified IP address (specified in the *IP Address/Hostname Discovery List* field). Pausing discovery processes between IP addresses spreads the amount of network traffic generated by discovery over a longer period of time. The choices are:
	- *System Default* (recommended). Use the value defined in the **Behavior Settings** page (System > Settings > Behavior) in the classic user interface for SL1.
	- *Disabled*. Discovery processes will not pause.
	- *1000 Msec to 10000 Msec.* A discovery process will pause for a random amount of time between half the selected value and the selected value.
- <sup>o</sup> *Port Scan All IPs*. For the initial discovery session only, specifies whether SL1 should scan all IP addresses on a device for open ports. The choices are:
	- *System Default* (recommended). Use the value defined in the **Behavior Settings** page (System > Settings > Behavior) in the classic user interface for SL1.
	- *Enabled*. SL1 will scan all discovered IP addresses for open ports.
	- *Disabled*. SL1 will scan only the primary IP address (the one used to communicate with SL1) for open ports.
- <sup>o</sup> *Port Scan Timeout*. For the initial discovery session only, specifies the length of time, in milliseconds, after which SL1 should stop trying to scan an IP address for open ports and begin scanning the next IP address (if applicable). Choices are:
	- *System Default* (recommended). Use the value defined in the **Behavior Settings** page (System > Settings > Behavior).
	- Choices between 60 to 1,800 seconds.
- <sup>o</sup> *Scan Ports*. Specify a list of ports to scan, separated by colons (:). The default is *21:22:25:80:136*.
- <sup>o</sup> *Interface Inventory Timeout (ms)*. Specifies the maximum amount of time that the discovery processes will spend polling a device for the list of interfaces. After the specified time, SL1 will stop polling the device, will not model the device, and will continue with discovery. The default value is 600,000 ms (10 minutes).
	- During the execution of this discovery session, SL1 uses the value in this field first. If you delete the default values and do not specify another value in this field, SL1 uses the value in the Global Threshold Settings page (System > Settings > Thresholds).
	- <sup>n</sup> If you specify a value in this field and do not apply a device template to this discovery session, the *Interface Inventory Timeout* setting in the Device Thresholds page (Registry > Devices > Device Manager > wrench icon > Thresholds) is set to this value for each discovered device. If there is no device template applied to the discovery session and no value is supplied in this field, SL1 uses the value in the Global Threshold Settings page (System  $>$  Settings  $>$ Thresholds).
- <sup>o</sup> *Maximum Allowed Interfaces*. Specifies the maximum number of interfaces per devices. If a device exceeds this number of interfaces, SL1 will stop scanning the device, will not model the device, and will continue with discovery. The default value is 10,000.
	- During the execution of this discovery session, SL1 uses the value in this field first. If you delete the default values and do not specify another value in this field, SL1 uses the value in the Global Threshold Settings page.
	- <sup>n</sup> If you specify a value in this field and do not apply a device template to this discovery session, the *Maximum Allowed Interfaces* setting in the Device Thresholds page is set to this value for each discovered device. If there is no device template applied to the discovery session and no value is supplied in this field, SL1 uses the value in the Global Threshold Settings page.
- <sup>o</sup> *Bypass Interface Inventory*. Specifies whether or not the discovery session should discover network interfaces.
	- Selected. SL1 will not attempt to discover interfaces for each device in the discovery session. For each discovered device, the *Bypass Interface Inventory* checkbox on the Device Investigator [Settings] tab will be selected.
	- *Not Selected*. SL1 will attempt to discover network interfaces, using the *Interface Inventory Timeout* value and *Maximum Allowed Interfaces* value.
- <sup>o</sup> *Discover Non-SNMP*. Specifies whether or not SL1 should discover devices that don't respond to SNMP requests.
	- Selected. SL1 will discover devices that don't respond to the SNMP credentials selected in the *SNMP Credentials* field. These devices will be discovered as "pingable" devices.
	- <sup>n</sup> *Not Selected*. SL1 will not discover devices that don't respond to the SNMP credentials selected in the *SNMP Credentials* fields.

NOTE: You must either select a credential for the discovery session or select the *Discover Non-SNMP* option. SL1 will prevent you from proceeding with discovery if you have not met those conditions.

- <sup>o</sup> *Model Devices*. Determines whether or not the devices that are discovered with this discovery session can be managed through SL1. Choices are:
	- *Enabled*. When a device is modeled, SL1 creates a device ID for the device; you can then access the device through the Device Manager page and manage the device in SL1.
	- *Disabled*. If a device is not modeled, you cannot access the device through the **Device** Manager page, and you cannot manage the device in SL1. However, each discovered device will still appear in the Discovery Session logs. For each discovered device, the discovery logs will display the IP address and device class for the device. This option is useful when performing an initial discovery of your network, to determine which devices you want to monitor and manage with SL1. For the amount of time specified in the *Device Model Cache TTL (h)* field, a user can manually model the device from the Discovery Session window.
- <sup>o</sup> *Enable DHCP*. Specifies whether or not the specified range of IPs and hostnames use DHCP.
- Selected. SL1 will perform a DNS lookup for the device during discovery and each time SL1 retrieves information from the device.
- *Not Selected*. SL1 will perform normal discovery.
- <sup>o</sup> *Device Model Cache TTL (h)*. Amount of time, in hours, that SL1 stores information about devices that are discovered but not modeled, either because the *Model Devices* option is not enabled or because SL1 cannot determine whether a duplicate device already exists. The cached data can be used to manually model the device from the Discovery Session window.
- <sup>o</sup> *Log All*. Specifies whether or not the discovery session should use verbose logging. When you select verbose logging, SL1 logs details about each IP address or hostname specified in the *IP Address/Hostname Discovery List* field, even if the results are "No device found at this address."
	- **E** Selected. This discovery session will use verbose logging.
	- *Not Selected*. This discovery session will not use verbose logging.
- <sup>o</sup> *Apply Device Template*. As SL1 discovers a device in the IP discovery list, that device is configured with the selected device template. You can select from a list of all device templates in SL1. For more information on device templates, see the manual on *Device Groups and Device Templates*.
- 9. Click [Save and Close] to save the discovery session. The Discovery Sessions page (Devices > Discovery Sessions) displays the new discovery session.
- 10. If you selected the Run after save option on this page, the discovery session runs, and the Discovery Logs page displays any relevant log messages. If the discovery session locates and adds any devices, the Discovery Logs page includes a link to the Device Investigator page for the discovered device.

#### <span id="page-16-0"></span>Running Discovery in the SL1 Classic User Interface

To perform a discovery session for one IP address, multiple IP addresses, or a range of IP addresses on the Classic Discovery page:

NOTE: To discover all the devices in your network, you must first know the range of IP addresses used in your network. If you need help, ask your network administrator.

- 1. Go to the Discovery Control Panel page (System > Manage > Classic Discovery).
- 2. In the Discovery Control Panel, click [Create]. The Discovery Session Editor page appears:
- 3. Supply values in the following fields:
	- Name. Type a name for the discovery session. This name is displayed in the list of discovery sessions in the Discovery Control Panel page.
	- **Description**. Optionally, type a description of the discovery session.
	- IP Address/Hostname Discovery List. Provide a list of IP addresses or fully-qualified domain names for SL1 to scan during discovery. In this field, you can enter a combination of one or more of the following:

NOTE: Instead of manually entering a list of IP addresses and hostnames, you can upload a file that contains the list of IP addresses and hostnames. See the description of the *Upload File* field.

- <sup>o</sup> One or more *single IPv4 addresses* separated by commas. Each IP address must be in standard IP notation and cannot exceed 15 characters. For example, "10.20.30.1, 10.20.30.2, 10.20.30.3".
- <sup>o</sup> One or more *ranges of IPv4 addresses* with "-" (dash) characters between the beginning of the range and the end of the range. Separate each range with a comma. For example, "10.20.30.1 – 10.20.30.254".
- <sup>o</sup> One or more IP address ranges in *IPv4 CIDR notation*. Separate each item in the list with a comma. For example, "192.168.168.0/24".
- <sup>o</sup> One or more *ranges of IPv6 addresses* with "-" (dash) characters between the beginning of the range and the end of the range. Separate each range with a comma. For example, "2001:DB8:0:0:0:0:0:0-2001:DB8:0:0:0:0:0:0003".
- <sup>o</sup> One or more IP address ranges in *IPv6 CIDR notation*. Separate each item in the list with a comma. For example, "2001:DB8:0:0:0:0:0:0/117".
- $\circ$  One or more hostnames (fully-qualified domain names). Separate each item in the list with a comma.

CAUTION: If you enter both the hostname and IP address of the same devices, SL1 will discover two duplicate devices.

NOTE: The following types of notation are not supported: IPv4 netmask with comma notation (e.g., 192.168.168.0,24); a list of single IPv6 addresses, separated by comma.

NOTE: SL1 will display an error if your discovery session exceeds the maximum size for optimum performance. SL1 will display a warning message if your discovery session includes 100 or more IP addresses. The warning message will tell you that discovery with more than 100 IP addresses might "take a long time to discover".

• **Upload File**. Instead of manually entering a list of IP addresses and hostnames in the *IP Address/Hostname Discovery List* field, you can upload a file that contains a list of IP addresses and hostnames. The IP addresses and hostnames in the file must be in a format that is allowed for the *IP Address/Hostname Discovery List* field. Each address or range of addresses in the file must be separated by a newline character instead of a comma. You can browse to the file and then select it. After uploading the file, the *IP Address/Hostname Discovery List* field will display the IP addresses and hostnames from the file.

- **SNMP Credentials**. A community string that allows SL1 to access a device's SNMP data. SNMP credentials are defined in the **Credential Management** page (System  $>$  Manage  $>$  Credentials). If you want to retrieve SNMP data from one or more devices, you must select one or more working SNMP credentials in this field. You can select multiple credentials from this field. SL1 will try each selected credential when discovering devices and retrieving device data.
- **Other Credentials**. A username and password pair (among other fields) that allows SL1 to access a device's database data, SOAP data, XML data, WMI data, WBEM data, or data that is monitored with a Snippet Dynamic Application. These credentials are defined in the Credential Management page (System > Manage > Credentials). You can select multiple credentials from this field. SL1 will try each selected credential when searching for Dynamic Applications to align with each discovered device.

NOTE: You can use the field at the top of the *SNMP Credentials* field and the *Other Credentials* field to filter the list of credentials. If you enter an alpha-numeric string in the field, the *SNMP Credentials* field or the *Other Credentials* field will include only credentials that match the string.

NOTE: Your organization membership(s) might affect the list of credentials you can see in the *SNMP Credentials* field and the *Other Credentials* field.

- **Initial Scan Level**. For this discovery session only, specifies the data to be gathered during the initial discovery session. The options are:
	- <sup>o</sup> *System Default (recommended)*. Use the value defined in the Behavior Settings page (System > Settings > Behavior).
	- <sup>o</sup> *0. Model Device Only*. Discovery will discover if the device is up and running and if so, collect the make and model of the device. SL1 will then generate a device ID for the device so it can be managed by SL1.
	- <sup>o</sup> *1. Initial Population of Apps*. Discovery will search for Dynamic Applications to associate with the device. The discovery tool will attempt to collect data for the aligned Dynamic Applications. Discovery will later retrieve full sets of data from each Dynamic Application. Discovery will also perform *0. Model Device Only* discovery.
	- <sup>o</sup> *2. Discover SSL Certificates*. Discovery will search for SSL certificates and retrieve SSL data. Discovery will also perform *1. Initial Population of Apps* and *0. Model Device Only*.
	- <sup>o</sup> *3. Discover Open Ports*. Discovery will search for open ports. Discovery will also perform *2. Discover SSL Certificates*, *1. Initial Population of Apps*, and *0. Model Device Only*.

NOTE: If your system includes a firewall and you select *3. Discover Open Ports*, discovery might be blocked and/or might be taxing to your network.

<sup>o</sup> *4. Advanced Port Discovery*. Discovery will search for open ports, using a faster TCP/IP connection method. Discovery will also perform *2. Discover SSL Certificates*, *1. Initial Population of Apps*, and *0. Model Device Only*.

NOTE: If your system includes a firewall and you select *4. Advanced Port Discovery*, some devices might remain in a pending state (purple icon) for some time after discovery. These devices will achieve a healthy status, but this might take several hours.

> <sup>o</sup> *5. Deep Discovery.* Discovery will use nmap to retrieve the operating system name and version. Discovery will also scan for services running on each open port and can use this information to match devices to device classes. Discovery will search for open ports, using a faster TCP/IP connection method. Discovery will also perform *2. Discover SSL Certificates, 1. Initial Population of Apps*, and *0. Model Device Only*.

NOTE: For devices that don't support SNMP, option *5. Deep Discovery* allows you to discover devices that don't support SNMP and then align those devices with a device class other than "pingable". Note that option *5. Deep Discovery* is compute-intensive.

NOTE: If SL1 cannot determine the appropriate Device Class, it will assign the device to the Generic SNMP Device Class.

- **Scan Throttle**. Specifies the amount of time a discovery process should pause between each specified IP address (specified in the *IP Address/Hostname Discovery List* field). Pausing discovery processes between IP addresses spreads the amount of network traffic generated by discovery over a longer period of time. The choices are:
	- <sup>o</sup> *System Default (recommended)*. Use the value defined in the Behavior Settings page (System > Settings > Behavior).
	- <sup>o</sup> *Disabled*. Discovery processes will not pause.
	- <sup>o</sup> *1000 Msec to 10000 Msec*. A discovery process will pause for a random amount of time between half the selected value and the selected value.
- **Port Scan All IPs**. For the initial discovery session only, specifies whether SL1 should scan all IP addresses on a device for open ports. The choices are:
	- <sup>o</sup> *System Default (recommended)*. Use the value defined in the Behavior Settings page (System > Settings > Behavior).
	- <sup>o</sup> *0. Disabled*. SL1 will scan only the primary IP address (the one used to communicate with SL1) for open ports.
	- <sup>o</sup> *1. Enabled*. SL1 will scan all discovered IP addresses for open ports.
- **Port Scan Timeout**. For the initial discovery session only, specifies the length of time, in milliseconds, after which SL1 should stop trying to scan an IP address for open ports and begin scanning the next IP address (if applicable). Choices are:
	- <sup>o</sup> *System Default (recommended)*. Use the value defined in the Behavior Settings page (System > Settings > Behavior).
	- <sup>o</sup> Choices between 60,000 to 1,800,000 milliseconds.
- **Detection Method & Port**. During discovery, SL1 will scan the list of ports selected in this field to determine if the range of devices is up and running and which ports are open on each discovered device. If a device does not respond to SNMP or ICMP, SL1 uses an open port to collect availability data for that device. If you are not sure which ports are used by the range of devices, select the entry *Default Method*. SL1 will check ICMP (ping), FTP, SSH, Telnet, SMTP, and HTTP ports.

NOTE: You can use the field at the top of the *Detection Method & Port* field to filter the list of ports. If you enter an alpha-numeric string in the field, the *Detection Method & Port* field will include only ports that match the string.

- Interface Inventory Timeout (ms). Specifies the maximum amount of time that the discovery processes will spend polling a device for the list of interfaces. After the specified time, SL1 will stop polling the device, will not model the device, and will continue with discovery. The default value is 600,000 ms (10 minutes).
	- <sup>o</sup> During the execution of this discovery session, SL1 uses the value in this field first. If you delete the default values and do not specify another value in this field, SL1 uses the value in the Global Threshold Settings page (System > Settings > Thresholds).
	- $\degree$  If you specify a value in this field and do not apply a device template to this discovery session, the *Interface Inventory Timeout* setting in the Device Thresholds page (Registry > Devices > Device Manager > wrench icon > Thresholds) is set to this value for each discovered device. If there is no device template applied to the discovery session and no value is supplied in this field, SL1 uses the value in the Global Threshold Settings page (System  $>$  Settings  $>$  Thresholds).
- <sup>l</sup> *Maximum Allowed Interfaces*. Specifies the maximum number of interfaces per devices. If a device exceeds this number of interfaces, SL1 will stop scanning the device, will not model the device, and will continue with discovery. The default value is 10,000.
	- <sup>o</sup> During the execution of this discovery session, SL1 uses the value in this field first. If you delete the default values and do not specify another value in this field, SL1 uses the value in the Global Threshold Settings page.
	- $\degree$  If you specify a value in this field and do not apply a device template to this discovery session, the *Maximum Allowed Interfaces* setting in the Device Thresholds page is set to this value for each discovered device. If there is no device template applied to the discovery session and no value is supplied in this field, SL1 uses the value in the Global Threshold Settings page.
- **Bypass Interface Inventory**. Specifies whether or not the discovery session should discover network interfaces.
	- <sup>o</sup> *Selected*. SL1 will not attempt to discover interfaces for each device in the discovery session. For each discovered device, the *Bypass Interface Inventory* checkbox in the Device Properties page will be selected.
	- <sup>o</sup> *Not Selected*. SL1 will attempt to discover network interfaces, using the *Interface Inventory Timeout* value and *Maximum Allowed Interfaces* value.

NOTE: If a device has already been discovered and then is rediscovered through the Discovery Session Editor page, the *Bypass Interface Inventory.* checkbox in the Device Properties page will retain its previous value, regardless of what is selected in the Discovery Session Editor page.

- **Discover Non-SNMP Devices**. Specifies whether or not SL1 should discover devices that don't respond to SNMP requests.
	- <sup>o</sup> *Selected*. SL1 will discover devices that don't respond to the SNMP credentials selected in the *SNMP Credentials* field. These devices will be discovered as "pingable" devices.
	- <sup>o</sup> *Not Selected*. SL1 will not discover devices that don't respond to the SNMP credentials selected in the *SNMP Credentials* fields.
- **Model Devices**. Determines whether or not the devices that are discovered with this discovery session can be managed through SL1. Choices are:
	- <sup>o</sup> *Enabled*. When a device is modeled, SL1 creates a device ID for the device; you can then access the device through the Device Manager page and manage the device in SL1.
	- <sup>o</sup> Disabled. If a device is not modeled, you cannot access the device through the **Device Manager** page, and you cannot manage the device in SL1. However, each discovered device will still appear in the Discovery Session logs. For each discovered device, the discovery logs will display the IP address and device class for the device. This option is useful when performing an initial discovery of your network, to determine which devices you want to monitor and manage with SL1. For the amount of time specified in the *Device Model Cache TTL (h)* field, a user can manually model the device from the Discovery Session window.
- **DHCP**. Specifies whether or not the specified range of IPs and hostnames use DHCP.
	- <sup>o</sup> Selected. SL1 will perform a DNS lookup for the device during discovery and each time SL1 retrieves information from the device.
	- <sup>o</sup> *Not Selected*. SL1 will perform normal discovery.
- <sup>l</sup> *Device Model Cache TTL (h)*. Amount of time, in hours, that SL1 stores information about devices that are discovered but not modeled, either because the *Model Devices* option is not enabled or because SL1 cannot determine whether a duplicate device already exists. The cached data can be used to manually model the device from the **Discovery Session** window.
- **Collection Server PID**. This field contains a list of all Data Collectors on the network. Select the Data Collector that is local or closet to the devices to be discovered.
	- <sup>o</sup> For SL1 appliances, only the name of the appliance will appear in this field.

NOTE: After initial discovery, each device will use the collector group that contains this Data Collector for collection and rediscovery.

**• Organization**. This field contains a list of all organizations defined in SL1. Devices discovered during the discovery session will be assigned to the selected organization.

NOTE: Make sure you have the desired organization created and selected before running the discovery process. This field assigns all devices and networks in the specified IP range to a single organization. However, you can later assign individual devices and networks to different organizations.

• Add Devices to Device Group(s). When SL1 discovers a device in the IP discovery list, that device is added to each selected device group. You can select one or more device groups from a list of device groups in SL1 that have "Discovery" selected in the *Visibility* field. For more information on device groups, see the manual on *Device Groups and Device Templates*.

NOTE: You can use the field at the top of the *Add Devices to Device Group(s)* field to filter the list of device groups. If you enter an alpha-numeric string in the field, the *Add Devices to Device Group (s)* field will include only device groups that match the string.

- <sup>l</sup> *Apply Device Template*. As SL1 discovers a device in the IP discovery list, that device is configured with the selected device template. You can select from a list of all device templates in SL1. For more information on device templates, see the manual on *Device Groups and Device Templates*.
- Log All. Specifies whether or not the discovery session should use verbose logging. When you select verbose logging, SL1 logs details about each IP address or hostname specified in the *IP Address/Hostname Discovery List* field, even if the results are "No device found at this address."
	- <sup>o</sup> *Selected*. This discovery session will use verbose logging.
	- <sup>o</sup> *Not Selected*. This discovery session will not use verbose logging.
- 4. Click the [Save] button to save the discovery session. Close the Discovery Session Editor page.
- 5. In the Discovery Control Panel page, click the [Reset] button. The new discovery session will appear in the Session Register pane.
- 6. To launch the new discovery session, click its *Queue this Session* icon ( ).
- 7. If no other discovery sessions are currently running, the session will be executed immediately. If another discovery session is currently running, your discovery session will be queued for execution.

## **Chapter**

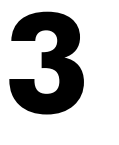

### **Interfaces and Networks**

#### <span id="page-23-0"></span>**Overview**

The following sections describe how to view the interfaces and networks for the routers, switches, and firewalls that SL1 discovers:

This chapter covers the following topics:

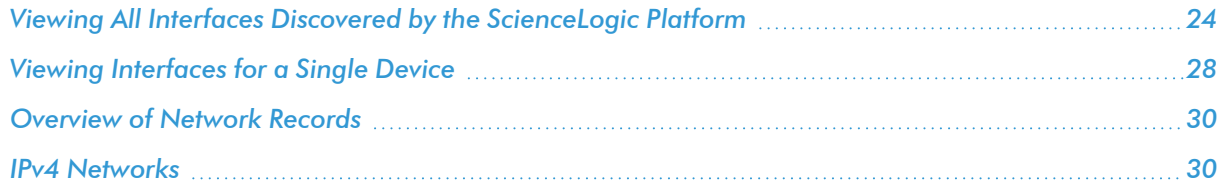

### <span id="page-23-1"></span>Viewing All Interfaces Discovered by the ScienceLogic Platform

During discovery, SL1 discovers all interfaces on each discovered device. The list of all interfaces is displayed in the Network Interfaces page.

The Network Interfaces page allows you to view a list of all interfaces, view details about each interface, define a monitoring policy for an interface, and view bandwidth reports for each interface.

To view a list of all interfaces discovered by SL1:

- 1. Go to the Network Interfaces page (Registry > Networks > Interfaces).
- 2. The Network Interfaces page displays a list of all network interfaces discovered by SL1.

3. The Network Interfaces page displays the following for each interface.

TIP: To sort the list of interfaces, click on a column heading. The list will be sorted by the column value, in ascending order. To sort the list by descending order, click the column heading again.

- **Device Name**. Name of the device where the interface resides.
- Port/Sub. Port and sub-port (if applicable) of the interface.
- IF Name. The name of the network interface. The auto-name, generated by SL1, is device name: interface number. You can define a different name in the **Interface Properties** page.
- Tags. Displays a comma-delimited list of descriptive tags that have been manually defined for the interface. Interface tags are used to group interfaces in an IT service policy. To add or edit the tags for an interface, click its wrench icon  $\left(\frac{1}{2}\right)$ . In the Edit Network Interface Tags modal that appears, supply a comma-delimited list of tags in the *Tags* field, and then click the [Save] button.
- Organization. Organization associated with the network interface. This can be the organization associated with the device where the interface resides, or it can be an organization that has emissary rights to the interface.
- Alias. User-defined name assigned to the interface.
- **MAC Address**. A unique number that identifies the interface. MAC Addresses are defined by the hardware manufacturer.
- IF Index. A unique number (greater than zero) that identifies each interface on a device. These numbers are defined within the device.
- IF Type. A string that describes the type of interface, as defined by the standards group Internet Assigned Numbers Authority (IANA).
- **Status**. Consists of two parts:
	- <sup>o</sup> *Administration Status*. Specifies how the network interface has been configured on the device. Can be one of the following:
		- Up. Network interface has been enabled.
		- Down. Network interface has been disabled.
	- <sup>o</sup> *Operation Status*. Specifies current state of the network interface. Can be one of the following:
		- <sup>n</sup> Up. Network interface is transmitting and receiving data.
		- Down. Network interface cannot transmit or receive data.

NOTE: SL1 generates an event when a network interface has an administrative status of "up" and an operation status of "down".

- **Measure**. Unit of measurement for bandwidth reports for the interface. The choices are:
	- <sup>o</sup> Mega
	- <sup>o</sup> Giga
	- <sup>o</sup> Kilo
	- <sup>o</sup> Tera
	- <sup>o</sup> Peta
- **Interface Speed**. The number of megabits per second that can pass through the network interface.
- Alerting. Specifies whether or not internal collection events will be generated for the selected interfaces.
	- <sup>o</sup> *Yes*. SL1 monitors the network interface and generates internal collection events when the required conditions are met.
	- <sup>o</sup> No. SL1 monitors the network interface, but internal collection events are not generated for the interface.
- Auto-Name Update. Specifies whether or not SL1 will update and/or overwrite the interface name during auto-discovery.
	- <sup>o</sup> *Yes*. SL1 can update and/or overwrite the interface name during auto-discovery.
	- <sup>o</sup> *No*. SL1 will not update and/or overwrite the interface name during auto-discovery.
- **Collection Frequency**. When you define a monitoring policy for an interface, you must specify how frequently you want SL1 to collect data from the interface. Your choices are every:
	- <sup>o</sup> 1 Minute
	- <sup>o</sup> 5 Minutes
	- <sup>o</sup> 10 Minutes
	- <sup>o</sup> 15 Minutes
	- <sup>o</sup> 30 Minutes
	- <sup>o</sup> 60 Minutes
	- <sup>o</sup> 120 Minutes
- <sup>l</sup> *Collect Errors*. Specifies whether or not SL1 will collect data about packet errors on the interface. Packet errors can occur when packets are lost due to network outages or faulty adapter hardware. Your choices are:
	- <sup>o</sup> *Yes*. SL1 will collect data on packet errors that occur on the interface.
	- <sup>o</sup> *No*. SL1 will not collect data on packet errors that occur on the interface.
- **Collect Discards**. Specifies whether or not SL1 will collect data about interface discards. Discards can occur when an interface receives more traffic than it can handle. Discards can also occur when an interface has been specifically configured to discard packets. For example, a network administrator might configure a router's interface to discard packets from an unauthorized IP. Your choices are:
	- <sup>o</sup> *Yes*. SL1 will collect data about packet discards that occur on the interface.
	- <sup>o</sup> *No*. SL1 will not collect data about packet discards that occur on the interface.
- <sup>l</sup> *Collect CBQoS*. Specifies whether SL1 will collect CBQoS (Class-Based Quality-of-Service) data for this interface. This column appears only if you have enabled the field *Enable CBQoS Collection* in the Behavior Settings page (System > Settings > Behavior). If *Collect CBQoS* is enabled for an interface, SL1 will display the collected CBQoS data in Device Performance reports associated with the device that contains this interface. Choices are:
	- <sup>o</sup> *Yes*. SL1 will collect CBQoS data for this interface.
	- <sup>o</sup> *No*. SL1 will not collect CBQoS data for this interface.

For more information about CBQoS, see the *Infrastructure Health* manual.

- **Collect Packets**. Specifies whether SL1 will collect network traffic data, in packets, for this interface. If *Collect Packets* is enabled for an interface, SL1 will display the collected data in Device Performance reports associated with the device that contains this interface. Choices are:
	- <sup>o</sup> *Yes*. SL1 will collect packet data for this interface.
	- <sup>o</sup> *No*. SL1 will not collect packet data for this interface.
- <sup>l</sup> *Counter Setting*. Specifies whether the interface uses a 32-bit counter or a 64-bit counter to measure bandwidth on the interface.

NOTE: If an interface has a status of "down" during initial discovery, SL1 will discover the interface but assign the interface the default Counter Setting of "32". During re-discovery or nightly auto-discovery, SL1 will update Counter Setting to "64" if applicable.

- **State**. Specifies whether SL1 monitors the network interface and collects data about the network interface for reports. Can be either *Enabled* or *Disabled*.
- **Edit Date**. Date and time the monitoring policy for the interface was created or last edited. If the interface is using the default monitoring policy, the edit date reflects the date that the interface was discovered by SL1.

### <span id="page-27-0"></span>Viewing Interfaces for a Single Device

In the Device Administration panel for a device, you can view the Device Interfaces page. The Device Interfaces page displays detailed information about each network interface on the device and allows you to define monitoring policies for interfaces on the device. When you define a monitoring policy for an interface, SL1 will monitor the interface and gather usage data from the interface. SL1 uses the data retrieved from the interface to generate bandwidth reports for the interface.

In the Device Reports panel for a device, you can view the Interfaces Found page. The Interfaces Found page displays detailed information about each network interface on the device. The **Interfaces Found** page allows you to view a list of all interfaces on the device, view details about each interface, and view bandwidth usage reports for each interface.

To view details about the network interfaces on a device:

- 1. Go to the **Device Manager** page (Devices > Device Manager).
- 2. Find the device for which you want to view the list of network interfaces, then do one of the following:
	- Click its wrench icon  $($ ), followed by the [Interfaces] tab, to view the Device Interfaces page.
	- Click the bar graph icon (III), followed by the [Interfaces] tab, to view the Interfaces Found page.
- 3. Both pages display icons to represent the interfaces on the device.
- 4. The page displays an icon for each interface on the device. Each icon provides a visual overview of the interface.
- 5. For details on interface icons, click the [Legend] button, or in the [Actions] menu, select *Interface Legend*. The Interface Legend modal page displays each type of interface icon with explanatory callouts.
- 6. When you mouse over the icon for that interface, the Interface Details pop-up window appears. This window displays details about the interface and its current monitoring policy.
- 7. The Interface Details pop-up window displays the following about an interface:
	- Port / Sub. Port and sub-port (if applicable) of the interface.
	- **Interface Name**. The name of the network interface. The auto-name, generated by SL1, is device name:interface\_number.
	- Alias. Easy-to-remember, human-readable name for the network interface.
	- Hardware Desc. Description of the network interface. Usually a description of a network-interface card.
	- **MAC Address**. A unique number that identifies network hardware. MAC Addresses are defined by the hardware manufacturer.
	- **MAC Vendor**. Manufacturer of the network interface.
	- **Connection Speed**. The amount of data per second that can pass through the network interface.
	- **Collect State**. Specifies whether or not SL1 monitors the network interface and collects data from the network interface for reports.
- **Admin Status**. Specifies how the network interface has been configured on the device. Can be one of the following:
	- <sup>o</sup> *Up*. Network interface has been configured to be up and running.
	- <sup>o</sup> *Down*. Network interface has been disabled.
- **Operational Status**. Specifies current state of the network interface. Can be one of the following:
	- <sup>o</sup> *Up*. Network interface is transmitting and receiving data.
	- <sup>o</sup> *Down*. Network interface cannot transmit or receive data.
- <sup>l</sup> *Collect Freq*. Frequency at which SL1 will poll the interface to collect data. Choices are 1 minute, 5 minutes, 10 minutes, 30 minutes, 60 minutes, and 120 minutes.
- <sup>l</sup> *Collect Errors*. Specifies whether or not SL1 will collect data about packet errors on the interface. Packet errors occur when packets are lost due to hardware problems such as network outages or faulty adapter hardware.
- **Collect Discards**. Specifies whether or not SL1 will collect data about interface discards. Discards occur when an interface receives more traffic than it can handle. Discards can also occur when an interface has been specifically configured to discard. For example, a network administrator might configure a router's interface to discard packets from an unauthorized IP address.
- Alerts. Specifies whether or not SL1 will generate internal collection events for the interface. When disabled, the interface is monitored, but internal collection events are not generated for the interface.
- <sup>l</sup> *Rollover Alerts*. Specifies whether or not SL1 will generate an event when the counter for the interface rolls over.

NOTE: Rollovers and *Rollover Alerts* apply only to 32-bit counters and not to 64-bit counters.

- IP. IP address and network mask assigned to the interface.
- Counter Type. Specifies whether the interface uses a 32-bit counter or a 64-bit counter to measure bandwidth on the interface.

NOTE: If an interface has a status of "down" during initial discovery, SL1 will discover the interface but assign the interface the default *Counter Type* of "32". During re-discovery or nightly auto-discovery, SL1 will update the *Counter Type* to "64" if applicable.

- **IANA Type**. A string that describes the type of interface, as defined by the standards group Internet Assigned Numbers Authority.
- **Interface Index**. A unique number (greater than zero) that identifies each interface on a device. These numbers are defined by the device.
- 8. In the Device Interfaces page, clicking on an interface icon leads to the Interface Properties page.
- 9. In the **Interfaces Found** page, clicking on an interface icon leads to the Network Bandwidth Usage report in the Device Performance page.

#### <span id="page-29-0"></span>Overview of Network Records

During discovery of an SNMP-enabled device, SL1 collects information about the network interfaces on that device using the standard IF-MIB. After collecting information about each interface, SL1 collects information about the IP addresses associated with those interfaces using the standard IP-MIB.

After discovery, SL1 runs a process that classifies each IP address associated with that device. The classification process calculates the network address by performing a bitwise "AND" operation using the IP address and the network mask. SL1 determines whether the IP address for the device needs to be associated with an existing network record or whether to create a new network record.

After an IP address is associated with a network record, the interface associated with that IP address appears in the Network Browser page for that network record. To access the Network Browser page for a network record, go to the IPv4 Networks page (Registry > Networks > IPv4 Networks) and select the desired interface icon.

#### <span id="page-29-1"></span>IPv4 Networks

The IPv4 Networks page (Registry > Networks > IPv4 Networks) lists all networks and subnets detected by ScienceLogic auto-discovery and all manually defined (new) networks.

The IPv4 Networks page allows you to easily manage networks and IP addresses. From the IPv4 Networks page, you can view detailed data about the network, keep records of subnets, and determine which IP addresses are in use and which IP addresses are available.

NOTE: Users of type "user" can view only IPv4 networks that are aligned with the same organization(s) to which the user is aligned. Users of type "administrator" can view all IPv4 networks.

#### <span id="page-29-2"></span>Viewing the List of IPv4 Networks

The table in the **IPv4 Networks** page (Registry > Networks > IPv4 Networks) contains an entry for each network managed by SL1.

NOTE: Users of type "user" can view only IPv4 networks that are aligned with the same organization(s) to which the user is aligned. Users of type "administrator" can view all IPv4 networks.

The IPv4 Networks page displays the following about each managed network:

- TIP: To sort the list of networks, click on a column heading. The list will be sorted by the column value, in ascending order. To sort by descending order, click the column heading again. The *Edit Date* column sorts by descending order on the first click; to sort by ascending order, click the column heading again.
- **Network** IP address of the entire network.
- **Subnet Mask**. Subnet mask for the subnet.
- **Bits**. The number of bits used for the network address.
- Used/Max. Number of IP addresses discovered and monitored by SL1 and the maximum number of IP addresses allowed in the subnet.
- % Used. Percentage of total addresses in the network that have been discovered and monitored by SL1. In the Account Preferences page, you can specify whether or not you want to include empty networks (networks with no devices or interfaces) in the list of networks. These networks will have 0% in the % Used column.
- **Devs**. Number of devices in the subnet.
- IFs. Number of interfaces in the subnet.
- **Collection Group**. The collector group associated with the network. For All-In-One Appliances, this field displays only the built-in Collector Group (and any virtual Collector Groups).
- **Organization**. Organization associated with the network.
- Net ID. Unique network ID, assigned by SL1.
- **Creation Date**. Date the network was discovered or manually defined.
- **Edit User**. User who created or last edited the network's properties.
- **Edit Date**. Date the network was created or last edited, whichever is later.
- **Tools**. For each network in the table, the following tools are available:
	- <sup>o</sup> *View/Edit Network Properties ( )*. Displays the Network Properties modal page, where you can view and edit the basic properties of an IPv4 network.
	- <sup>o</sup> *Browse Network ( )*. Leads to the Network Browser page. From this page, you can view a list of IP addresses (used and unused) included in a network, a list of devices included in a network, and a list of interfaces included in a network.
	- <sup>o</sup> *View/Edit Aligned Devices ( )*. Leads to the Network Browser page, where you can view a list of devices associated with a network.
	- <sup>o</sup> *View/Edit Aligned Interfaces ( )*. Leads to the Network Browser page, where you can view a list of interfaces associated with a network.
	- <sup>o</sup> *View/Edit Organization ( )*. Leads to the Organizational Summary page, where you can view and edit information associated with the organization.
- <sup>o</sup> *View Network Map ( )*. Leads to the Layer-2 Maps page, where you can view and edit a graphical representation of a layer-2 network.
- <sup>o</sup> *View a Network Report ( )*. Opens the Report Creator modal page, where you can specify information to include in the report and the format in which to generate the report.
- <sup>o</sup> *Add Network to Dynamic Discovery ( )*. Adds the network to the dynamic-discovery queue. SL1 will perform dynamic-discovery on all of the IP addresses in the network and gather information about any devices and interfaces in the network. Leads to the Discovery Control Panel page, with the selected network as the value in the discovery list.
- <sup>o</sup> *Create a Ticket ( )*. Leads to the Ticket Editor page, where you can create a ticket that will be associated with the selected network.
- ° Delete (□). To delete the network, select this checkbox and then click the **[Delete]** button. To select all the checkboxes, click the large red check icon.

#### <span id="page-31-0"></span>Browsing a Network

From the IPv4 Networks page, you can browse a network and view the IPs, devices, and interfaces within the network. To do this:

NOTE: Users of type "user" can view only devices that are aligned with the same organization(s) to which the user is aligned. Users of type "administrator" can view all devices. Users of type "user" can view only interfaces that are aligned with the same organization(s) to which the user is aligned or have been emissaried to the user's organization(s). Users of type "administrator" can view all interfaces.

- 1. Go to the **IPv4 Networks** page (Registry  $>$  Networks  $>$  IPv4 Networks).
- 2. In the IPv4 Networks page, find the network you want to browse.
- 3. Click the binocular icon  $(\mathbf{A})$  for that network.
- 4. The **Network Browser** page appears.
- 5. In the drop-down menu in the upper left, you can choose to view all IP addresses in the network, all devices in the network, or all interfaces in the network.

#### <span id="page-31-1"></span>Viewing Used and Unused IP Addresses in a Network

From the IPv4 Networks page, you can view a list of all IP addresses, used and unused, in a network. To do this:

- 1. Go to the **IPv4 Networks** page (Registry > Networks > IPv4 Networks).
- 2. In the IPv4 Networks page, find the network you want to view.
- 3. Click the binocular icon  $(\mathbf{A})$  for that network.
- 4. The **Network Browser** page appears.
- 5. In the drop-down menu in the upper left, you can choose to view all IP addresses in the network, all devices in the network, or all interfaces in the network.

#### <span id="page-32-0"></span>Viewing Devices Aligned with a Network

From the IPv4 Networks page, you can view a list of all devices in a network To do this:

- 1. Go to the **IPv4 Networks** page (Registry > Networks > IPv4 Networks).
- 2. In the IPv4 Networks page, find the network you want to view.
- 3. Click the devices icon  $\left( \frac{1}{2} \right)$  for that network.
- 4. The Network Browser page appears and displays the list of devices in the network.
- 5. In the drop-down menu in the upper left, you can choose to view all IP addresses in the network, all devices in the network, or all interfaces in the network.

#### <span id="page-32-1"></span>Viewing Interfaces Aligned with a Network

From the IPv4 Networks page, you can view a list of all interfaces in a network To do this:

- 1. Go to the **IPv4 Networks** page (Registry > Networks > IPv4 Networks).
- 2. In the IPv4 Networks page, find the network you want to view.
- 3. Click the interface icon  $(\blacksquare)$  for that network.
- 4. The Network Browser page appears and displays the list of interface in the network.
- 5. In the drop-down menu in the upper left, you can choose to view all IP addresses in the network, all devices in the network, or all interfaces in the network.

# **Chapter**

# **4**

## <span id="page-33-0"></span>**Device Relationships and Topology Collection**

#### **Overview**

During discovery, SL1 automatically defines parent and child relationships for certain devices and discovers all networks and subnets in your infrastructure. SL1 then creates graphical representations of these discovered devices, networks, and subnets to create topology maps.

The following sections describe the device relationships and topology maps created by the SL1:

This chapter covers the following topics:

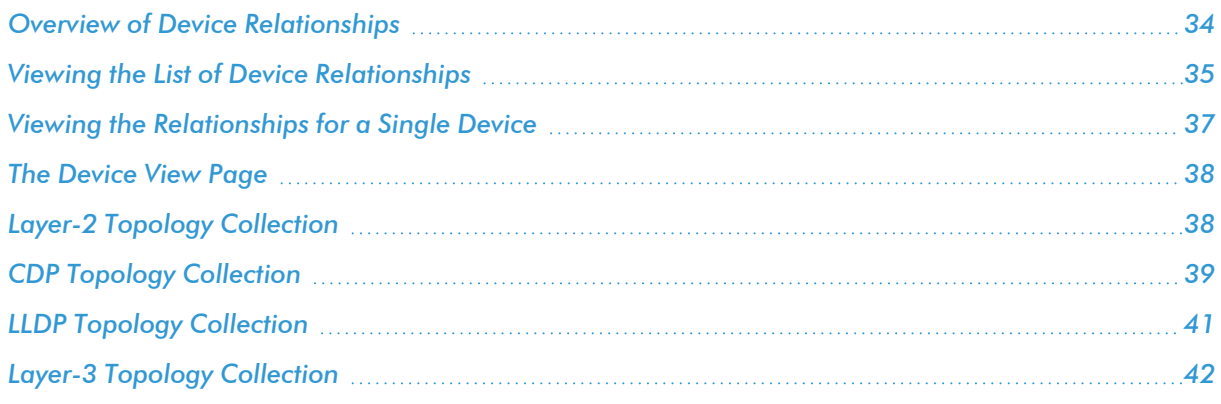

#### <span id="page-33-1"></span>Overview of Device Relationships

SL1 automatically defines parent and child relationships for certain devices. Users can also manually define some types of relationships. Devices can have the following types of relationships:

• Layer-2 devices and their clients. Layer-2 relationships are automatically discovered by SL1 and can be created in the **Subnet Map (L2)** page (Maps  $>$  Classic Maps  $>$  Topology Maps  $>$  Layer-2).

- Layer-3 devices and layer-2 devices. Layer-3 relationships are automatically discovered by SL1 and can be created in the Layer 3 Map page (Maps  $>$  Classic Maps  $>$  Topology Maps  $>$  Layer-3).
- Network devices that use CDP (Cisco Discovery Protocol) and devices that are specified as neighbors in the CDP tables. CDP relationships are automatically discovered by SL1 and can be created in the Subnet Map **(CDP)** page (Maps  $>$  Classic Maps  $>$  Topology Maps  $>$  CDP).
- Network devices that use LLDP (Link Layer Discovery Protocol) and devices that are specified as neighbors in the LLDP tables. LLDP relationships are automatically discovered by SL1 and can be created in the Classic  $Maps > Topology Maps > LLDP page (Maps > Classic Maps > Topology Maps > LLDP).$
- Component devices and their parent devices using Dynamic Application data. For example, virtual machines and their hypervisors.
- Device relationships between root devices, parent devices, and component devices (Component Mapping).
- Device relationships created using Dynamic Application data. For example, the Dynamic Applications in the VMware vSphere and NetApp PowerPacks are configured to create relationships between VMware Datastore component devices and their associated NetApp Volume component devices.
- <sup>l</sup> Generic parent-child relationships, sometimes referred to as Event Correlation relationships or Ad-Hoc relationships, can be manually created. These relationships can be created in the **Device Children** page for the parent device.

NOTE: SL1 also automatically discovers relationships between VMWare hypervisors and VMWare virtual machines using SNMP data, but *only for legacy versions VMWare ESX 3.5 and VMWare ESX 4.x*.

All device relationships are displayed as child and parent relationships. For example:

- A layer-2 switch is a parent device and a firewall attached to the switch is a child device.
- A layer-3 router is a parent device and a layer-2 switch attached to the router is a child device.
- <span id="page-34-0"></span>• A VMware ESX server is a parent device and a Linux VM on that server is a child device.

#### Viewing the List of Device Relationships

The **Device Relationships** page displays information about every parent-child relationship that has been automatically created by SL1 or manually defined by a user.

For each child device, the **Device Relationships** page displays at least the MAC address of the child interface and, if possible, the device name of the child device, the IP address associated with the child interface, the name of the child interface, and the manufacturer of the child interface.

For each parent device, the Device Relationships page displays the device name, the name of the parent interface, the MAC address of the parent interface, and the manufacturer of the parent interface.

For example, suppose a switch has been discovered by SL1. Suppose that 12 interfaces on that switch are in use. Suppose that only three of those 12 interfaces are connected to child interfaces that have been discovered by SL1. The Device Relationships page will display whatever ARP information SL1 can retrieve about the remaining nine child interfaces. In most cases, SL1 can retrieve the MAC address and manufacturer associated with the child interface, even if the child interface has not been discovered by SL1.

The relationships in the **Device Relationships** page are dynamically updated. If SL1 discovers a new relationship, SL1 updates the Device Relationships page.

You can view information for each parent-child relationship between two devices managed by SL1 or for a single parent device managed by SL1 and an unknown child device.

To view information on Device Relationships:

- 1. Go to the Device Relationships page (Registry > Networks > Device Relationships).
- 2. The Device Relationships page displays the following information:

TIP: You can sort the list of user device relationships by column. To sort by ascending column value, click on a column heading. To sort by descending column value, click on the same column heading a second time.

NOTE: The Device Relationships page respects multi-tenancy rules. This means that you can view relationships in this page only if both devices are aligned with an organization of which you are a member.

- Child. If the child device has been discovered by SL1, this column contains the name of the device and a link to the Device Relationships page for the child device.
- **Child IP**. If the child device has been discovered by SL1, this column contains the IP address through which the child communicates with the parent device.
- **Child Interface**. If the child device has been discovered by SL1, this column contains the name of the interface through which the child device communicates with the parent device and a link to the Interfaces **Found** page for the child interface.
- <sup>l</sup> *Child Phys Addr*. The physical address (MAC address) for the interface through which the child device communicates with the parent device.
- <sup>l</sup> *Child IF Manufacturer*. If included in the MAC address, the manufacturer of the child interface.
- Parent. The name of the parent device and a link to the Device Relationships page for the parent device.
- **Parent Interface**. The name of the interface through which the parent device communicates with the child device and a link to the **Interfaces Found** page for the parent interface.
- **Parent IF Alias**. Easy-to-remember, human-readable name for the interface on the parent device.
- **Parent Phys Addr**. The physical address (MAC address) for the interface through which the parent device communicates with the child device.
- **Parent IF Manufacturer**. If included in the MAC address, the manufacturer of the parent interface.
- *Type*. Describes the relationship between the parent device and child device. Possible values are:
	- <sup>o</sup> CDP
	- $\circ$  LLDP
	- <sup>o</sup> Component Mapping
- <sup>o</sup> Component Relationship
- <sup>o</sup> Event Correlation
- <sup>o</sup> Layer-2
- <sup>o</sup> Layer-3
- <sup>o</sup> VMware

#### Viewing the Relationships for a Single Device

You can view all links for a single device on the Relationships tab of the Device Investigator (or on the Device Relationships page in the Device Properties panel in the classic SL1 user interface).

To view all links for a single device:

- 1. Go to the Relationships tab of the Device Investigator. (Alternatively, in the classic SL1 user interface, go to the Device Manager page (Devices  $>$  Device Manager), click the wrench icon for a device ( $\blacktriangle$ ) and click the [Relationships] tab in the Device Properties pane.) The Device Relationships page appears.
- 2. The left pane of the Device Relationshipspage displays links to parent devices. The right pane of the Device Relationships page displays links to child devices. For each relationship, the Device Relationships page displays the following information:
	- **Type of relationship**. Possible values are:
		- <sup>o</sup> *Layer 2.* Layer-2 devices and their clients.
		- <sup>o</sup> *Layer 3.* Layer-3 devices and layer-2 devices.
		- <sup>o</sup> *VMware*. Hypervisors and their virtual machines.
		- <sup>o</sup> *CDP*. Network devices that use CDP (Cisco Discovery Protocol) and devices that are specified as neighbors in CDP tables.
		- <sup>o</sup> *LLDP*. Network devices that use LLDP (Link Layer Discovery Protocol) and devices that are specified as neighbors in LLDP tables.
		- <sup>o</sup> *Event Correlation*. Relationships defined manually by users through the user interface.
		- <sup>o</sup> *Component Mapping*. Relationships defined using Dynamic Applications.
	- **Parent Device**. The name of the parent device and a link to the **Device Properties** page for the parent device.
	- **Parent Interface**. The name of the interface through which the parent device communicates with the child device and a link to the **Interfaces Found** page for the parent interface.
	- **Child Device**. The name of the child device and a link to the Device Properties page for the child device.

**• Child Interface**. The name of the interface through which the child device communicates with the parent device and a link to the **Interfaces Found** page for the child interface.

NOTE: Clicking on a device reloads the Device Relationships page and makes the selected device the primary device.

#### The Device View Page

The Device View page appears when a user clicks the Topology tab in the Device Reports panel. The Device View page displays a map of the device and all of the devices with which the device has relationships.

These relationships include:

- Layer-2 devices and their clients
- Layer-3 devices and Layer-2 devices
- Component devices and their parent devices. For example, virtual machines and their hypervisors and their virtual machines.
- Network devices that use CDP (Cisco Delivery Protocol) and devices that are specified as neighbors in CDP tables
- Links between network devices that use CDP (Cisco Discovery Protocol) and devices that are specified as neighbors in CDP tables
- Network devices that use LLDP (Link Layer Delivery Protocol) and devices that are specified as neighbors in LLDP tables
- Links between network devices that use LLDP (Link Layer Discovery Protocol) and devices that are specified as neighbors in LLDP tables
- Device relationships between root devices, parent devices, and component devices (Component Mapping)
- Device relationships created with Dynamic Applications
- Manually created parent-child relationships that affect event correlation

NOTE: Double-clicking on a device reloads the Device View page and makes the selected device the primary device.

For details on the toolbars that appear in this page, see the *Views* manual.

#### Layer-2 Topology Collection

A layer-2 topology record describes a direct network connection between a parent device (a Network Switch or Network Bridge) and a child device. The child device is either:

- Another bridge device discovered in SL1
- Another type of device that is discovered in SL1
- A device that is not discovered in SL1

Every hour, SL1 collects information from the Bridge-MIB from all discovered network switches and bridges. Network switches and bridges that support the Bridge-MIB report information about all MAC addresses for which that network switch or bridge has forwarding information.

During collection, SL1 performs the following steps:

- Compiles a list of all devices to poll. SL1 polls devices that have a **Device Category** of "Network.Switches" (ID 2) or "Network.Bridges" (ID 19). The *Device Category* is defined in the Device Class assigned to the device.
- If the *Enable Community String Indexing (VLAN Topology)* checkbox is selected in the Behavior **Settings** page (System  $>$  Settings  $>$  Behavior), SL1 compiles a list of vLANs for which data should be collected using the CISCO-VTP-MIB. A vLAN is added to the list of vLANs only if the vLAN state is 1 (operational) and the vLAN type is 1 (ethernet). If the *Enable Community String Indexing (VLAN* **Topology**) option is disabled, SL1 performs collection for vLAN 1 only.
- For each vLAN on each device, SL1 polls the Bridge-MIB to collect the list of all MAC addresses for which that network switch or bridge has forwarding information.
- SL1 stores a MAC address record if:
	- <sup>o</sup> The status of the record is "3" (learned).
	- <sup>o</sup> An ifIndex value was collected successfully for the associated port index.

The information collected from the Bridge-MIB does not explicitly indicate which devices are directly connected to a network switch or bridge; switches and bridges will report forwarding information for MAC addresses that are several network hops away from the switch or bridge. A second "crunch" process creates layer-2 topology relationships by evaluating all of the collected MAC address records holistically.

To view layer-2 maps, go to the Subnet Map (L2)page (Classic Maps > Topology Maps > Layer-2). For details on viewing layer-2 maps, see the*Views* manual.

#### CDP Topology Collection

A CDP Topology record describes a direct network connection between a parent device (a Network Switch or Network Router) and a child device. CDP stands for "Cisco Discovery Protocol," a proprietary standard that is used by networking devices to communicate configuration information to the other devices in the network. Devices that support CDP store and report information received about their immediate neighbors.

CDP is a proprietary protocol developed by Cisco and is not supported by all network hardware. If your network includes both CDP-enabled and non-CDP network switches and routers, the topology data reported by the CDPenabled devices might not be accurate.

Suppose a network includes three switches connected in the following way:

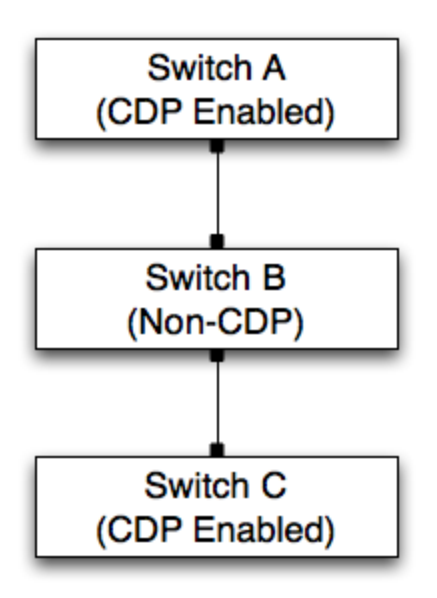

- Switch A and Switch C, which are both CDP-enabled, broadcast CDP messages.
- Because Switch B is not CDP-enabled, the broadcast messages from Switch A will reach Switch C. Therefore, Switch C will report that it is directly connected to Switch A.
- <sup>l</sup> Conversely, the broadcast messages from Switch C will reach Switch A. Therefore, Switch A will report that it is directly connected to Switch C.

In addition to the CDP data collected from the switches in this example, SL1 might also collect layer-2 topology data that can be used to create correct topology links. However, each discovered interface can be associated with only one topology record of *any* type. If a conflict exists between the collected CDP topology data and the collected layer-2 topology data, the CDP topology data takes precedence. In the example above, the CDP topology data will be inaccurate, but the layer-2 data might be accurate. Therefore, if your network includes both CDP-enabled and non-CDP network switches and routers, you might want to disable CDP topology collection in the **Behavior Settings** page (System  $>$  Settings  $>$  Behavior).

If CDP collection is enabled, SL1 collects information from the Cisco-CDP-MIB from all discovered network switches and routers. SL1 polls devices that have a *Device Category* of "Network.Switches" (ID 2) or "Network.Routers" (ID 1). The *Device Category* is defined in the Device Class assigned to the device. Network switches and routers that support the Cisco-CDP-MIB report the IP address and interface information for all directly connected devices that are CDP-enabled.

NOTE: Although SL1 polls all network switches and routers for CDP information, not all network switches and routers support CDP.

Each discovered interface can be associated with only one topology record of *any* type. Therefore, the same "crunch" process that creates layer-2 topology records is also responsible for creating the CDP records based on the collected data. However, unlike layer-2 topology records, the Cisco-CDP-MIB reports only directly connected devices. Therefore, if all associated interfaces are valid and available, there is a 1:1 mapping between collected CDP relationships and the CDP relationships created by the "crunch" process.

To view CDP maps, go to the **Subnet Map (CDP)** page (Views > Topology Maps > CDP). For details on viewing CDP maps, see the *Views* manual.

#### LLDP Topology Collection

An LLDP topology record describes a direct network connection between a parent device (a Network Switch or Network Router) and a child device. LLDP stands for "Link Layer Discovery Protocol," a standard used by networking devices to communicate configuration information to the other devices in the network. Devices that support LLDP store and report information received about their immediate neighbors.

If your network includes both LLDP-enabled and non-LLDP network switches and routers, the topology data reported by the LLDP enabled devices might not be accurate.

Suppose a network includes three switches connected in the following way:

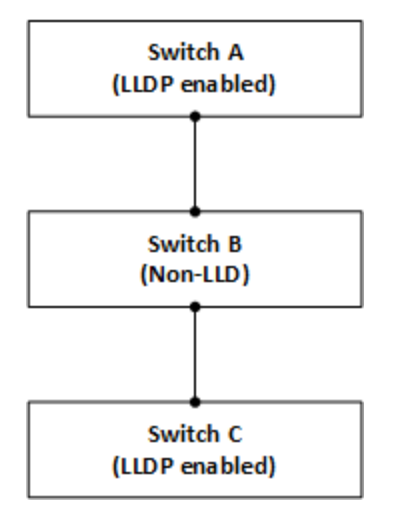

- Switch A and Switch C, which are both LLDP-enabled, broadcast LLDP messages.
- Because Switch B is not LLDP-enabled, the broadcast messages from Switch A will reach Switch C. Therefore, Switch C will report that it is directly connected to Switch A.
- Conversely, the broadcast messages from Switch C will reach Switch A. Therefore, Switch A will report that it is directly connected to Switch C.

In addition to the LLDP data collected from the switches in this example, SL1 might also collect Layer-2 topology data that can be used to create correct topology links. However, each discovered interface can be associated with only one topology record of *any* type. If a conflict exists between the collected LLDP topology data and the collected Layer-2 topology data, the LLDP topology data takes precedence. In the example above, the LLDP topology data will be inaccurate, but the Layer-2 data might be accurate. Therefore, if your network includes both LLDP-enabled and non-LLDP network switches and routers, you might want to disable LLDP topology collection in the **Behavior Settings** page (System  $>$  Settings  $>$  Behavior).

If LLDP collection is enabled, SL1 collects information from the LLDP MIB from all discovered network switches and routers. SL1 polls devices that have a *Device Category* of "Network.Switches" (ID 2) or "Network.Routers" (ID 1). The *Device Category* is defined in the Device Class assigned to the device. Network switches and routers that support the Cisco-LLDP-MIB report the IP address and interface information for all directly connected devices that are LLDP-enabled.

NOTE: Although SL1 polls all network switches and routers for LLDP information, not all network switches and routers support LLDP.

Each discovered interface can be associated with only one topology record of *any* type. Therefore, the same "crunch" process that creates Layer-2 topology records is also responsible for creating the LLDP records based on the collected data. However, unlike Layer-2 topology records, the -LLDP MIB reports only directly connected devices. Therefore, if all associated interfaces are valid and available, there is a 1:1 mapping between collected LLDP relationships and the LLDP relationships created by the "crunch" process.

#### Layer-3 Topology Collection

Layer-3 topology records are created by performing a traceroute command from a Data Collector or the All-In-One Appliance to the discovered network hardware every two hours:

- <sup>l</sup> For each "hop" in a traceroute that specifies an IP address associated with a discovered device, SL1 creates a layer-3 topology record that connects the device from the previous hop to the device for the current hop.
- Layer-3 topology records are created only when both devices are discovered; layer-3 topology records are not created when one or both of the two devices is unknown.
- If the IP address associated with a hop is associated with an unknown device, SL1 does not store that hop or any subsequent hops for that traceroute.
- Layer-3 topology records describe only that two devices are connected; layer-3 topology records do not describe which interfaces on those devices are connected.

For SL1 to create layer-3 topology records, the following requirements must be met:

- All traceroute commands for layer-3 topology collection originate from Data Collectors or an All-In-One Appliance. Therefore, the parent node(s) in the layer-3 topology is always a Data Collector or the All-In-One Appliance. For SL1 to create layer-3 topology records, all Data Collectors and All-In-One Appliances must be discovered.
- <sup>l</sup> SL1 performs traceroute commands to devices that have the *L3 Topology* option enabled. The *L3 Topology* option is defined in the device class assigned to a device. For SL1 to perform layer-3 topology collection, at least one device in your system must have the *L3 Topology* option enabled in the device class.
- Your network configuration must allow the traffic generated by the traceroute commands. To test whether your network allows this traffic, go to the Device Toolbox page (by clicking the [Toolbox] tab in the Device Administration panel) for a device with the *L3 Topology* option enabled, and then click the Traceroute icon.

NOTE: A device that has the *L3 Topology* option disabled can still be associated with a layer-3 topology record. If an IP address associated with a device that has the *L3 Topology* option disabled appears as a "hop" in a traceroute command performed for a different device, the device with the *L3 Topology* option disabled will be associated with the layer-3 topology records that represent the hops to and from that device.

To view layer-3, go to the Layer 3 Mappage (Classic Maps > Topology Maps > Layer-3). For details on viewing layer-3 maps, see the*Views* manual.

## **Appendix**

# **A**

## **Configuring Cisco IOS Devices for SNMP and Syslog**

#### **Overview**

If you configure your Cisco IOS device to respond to SNMP requests from SL1, you can discover your Cisco IOS device as an SNMP device. When SL1 discovers a Cisco IOS device as an SNMP device, SL1 will automatically collect data supplied by the SNMP agent.

The following sections describe how to configure your Cisco IOS devices for SNMP and Syslog:

This chapter covers the following topics:

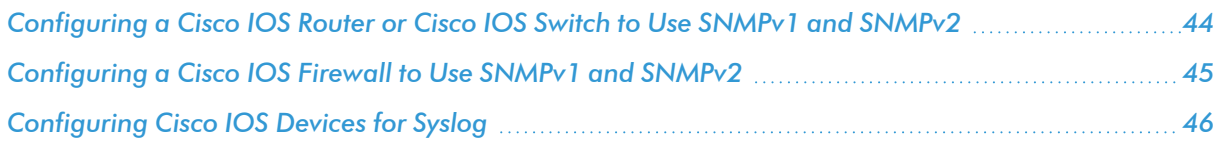

#### <span id="page-43-0"></span>Configuring a Cisco IOS Router or Cisco IOS Switch to Use SNMPv1 and SNMPv2

To configure a Cisco Router or Cisco Switch to use SNMP, perform the following steps:

- 1. Telnet to the device, enter "enable", and then enter the enable password to start configuration mode. From configuration mode, you can use the *snmp-server* commands. When you execute the first snmp-server command, that command enables the SNMP agent on the device.
- 2. To set the SNMP server location, execute the following command:

```
snmp-server location ScienceLogic HQ Chantilly, VA
```
3. To set the SNMP server contact, execute the following command:

snmp-server contact Rollins, Henry 571-555-6482

4. To set the community string on your Cisco device, execute the following command:

NOTE: The community string is used in credentials for SNMPv1 and SNMPv2 to authenticate communication with the Cisco Router.

```
snmp-server community <community string> RO <access list number>
```
- 5. To enable SNMP traps, execute the following commands:
	- If you are using an All-In-One Appliance, use the IP address of the All-In-One Appliance when executing these commands.
	- If you are using a Distributed System and the Collector Group that will monitor your Cisco router includes a Message Collector, use the IP address of the Message Collector when executing these commands.
	- If you are using a Distributed System and the Collector Group that will monitor your Cisco router includes a single Data Collector that performs the message collection function, use the IP address of the Data Collector when executing these commands.

snmp-server enable traps

snmp-server host <ip address> <snmp\_string>

#### <span id="page-44-0"></span>Configuring a Cisco IOS Firewall to Use SNMPv1 and SNMPv2

To configure a Cisco Firewall to use SNMP, perform the following steps:

1. To set the SNMP server location, execute the following command:

Firewall(config)# snmp-server location ScienceLogic HQ Chantilly, VA

2. To set the SNMP server contact, execute the following command:

Firewall(config)# snmp-server contact Rollins, Henry 571-555-6482

3. To set the community string on your Cisco device, execute the following command:

NOTE: The community string is used in credentials for SNMPv1 and SNMPv2 to authenticate communication with the Cisco Firewall.

Firewall(config)# snmp-server community <your community string>

- 4. To enable SNMP traps, execute the following commands:
	- If you are using an All-In-One Appliance, use the IP address of the All-In-One Appliance when executing these commands.
	- If you are using a Distributed System and the Collector Group that will monitor your Cisco router includes a Message Collector, use the IP address of the Message Collector when executing these commands.
	- If you are using a Distributed System and the Collector Group that will monitor your Cisco router includes a single Data Collector that performs the message collection function, use the IP address of the Data Collector when executing these commands.

Firewall(config)# snmp-server enable traps

Firewall(config)# snmp-server host <if name> <EM7 appliance IP> poll

#### <span id="page-45-0"></span>Configuring Cisco IOS Devices for Syslog

To configure a Cisco IOS Device to use syslog, perform the following steps:

1. To make sure logging is enabled, use the logging on command.

router (config) # logging on

- 2. To specify the IP address that is to receive the router syslog messages, use the logging *ip\_address* command, where *ip\_address* is the IP address of the SL1 appliance collecting the syslog messages. For example:
	- If you are using an All-In-One Appliance, use the IP address of the All-In-One Appliance when executing this command.
	- If you are using a Distributed System and the Collector Group that will monitor your Cisco router includes a Message Collector, use the IP address of the Message Collector when executing this command.
	- If you are using a Distributed System and the Collector Group that will monitor your Cisco router includes a single Data Collector that performs the message collection function, use the IP address of the Data Collector when executing this command.

```
router(config) # logging 172.16.23.140
```
3. To limit the types of messages that can be logged to the SL1 appliance, set the appropriate logging trap level using the logging trap informational command, where informational signifies severity level 6. This means all messages from levels 0-5 (from emergencies to notifications) will be logged to the SL1 appliance. Best practices recommend setting the system to the error level so that only levels 0-4 are logged to the syslog server.

```
router (config) # logging trap informational error
```
- 4. Valid logging facilities are local0 through local7. Valid levels can be:
	- emergency
	- alert
	- critical
	- error
	- warning
	- notification
	- informational
	- debug
- 5. To check if the device is sending syslog messages, run the sh logging command.
- 6. You should see the syslog messages being sent. If you are having problems seeing syslog messages, ensure that the following is configured:
	- logging on
	- logging console debug
	- logging monitor debug
	- logging trap debug

To see a device's syslog messages in SL1, perform the following steps:

- 7. Go to the Device Manager page (Registry  $>$  Devices  $>$  Device Manager).
- 8. Find the device for which you want to see syslog messages. Select its wrench icon  $(2^2)$ .
- 9. Click the [Logs] tab to see the device's log messages, which will include any syslog messages the device has sent.

In a distributed system, it can take up to five minutes to view syslog messages not associated with an event policy.

NOTE: By default, SL1 includes multiple event policies based on syslog messages. ScienceLogic recommends that you review these policies to ensure that they suit your business needs. To view these policies, go to Registry > Events > Event Manager. Use the sort and filter tools to view all policies of type "syslog." From the same page, you can edit these event policies or create your own event policies based on syslog messages. For more information on event policies, see the manual on *Events*.

## **Appendix**

## **B**

#### **Dynamic Applications for Routers, Switches, and Firewalls**

#### **Overview**

The default version of the SL1 includes several vendor-specific PowerPacks that enable you to discover and monitor routers, switches, and firewalls from those vendors. It also includes a *Generic Switch/Router MIB Support* PowerPack that can collect additional data from your network devices.

The following sections describe the Dynamic Applications that are included in these PowerPacks:

This chapter covers the following topics:

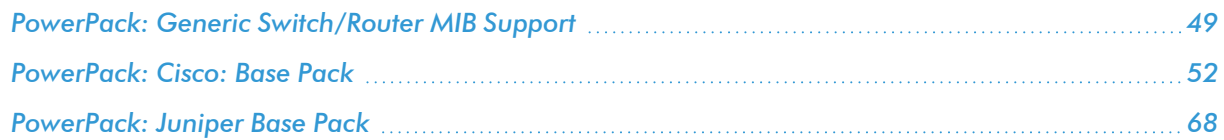

#### <span id="page-48-0"></span>PowerPack: Generic Switch/Router MIB Support

If the SL1 does not include vendor-specific Dynamic Applications for your routers and switches, you can use the following Dynamic Applications to collect additional data from your routers and switches.

CAUTION: Some of the Dynamic Applications in this section are not automatically aligned to devices. You must manually align these Dynamic Applications to devices. Do not align these Dynamic Applications to device that include more than 200 indexes (either more than 200 peers or more than 200 interfaces, depending on the Dynamic Application. Doing so will significantly slow the performance of your SL1 system. For details on manually aligning a Dynamic Application with a device, see the *Device Management* manual.

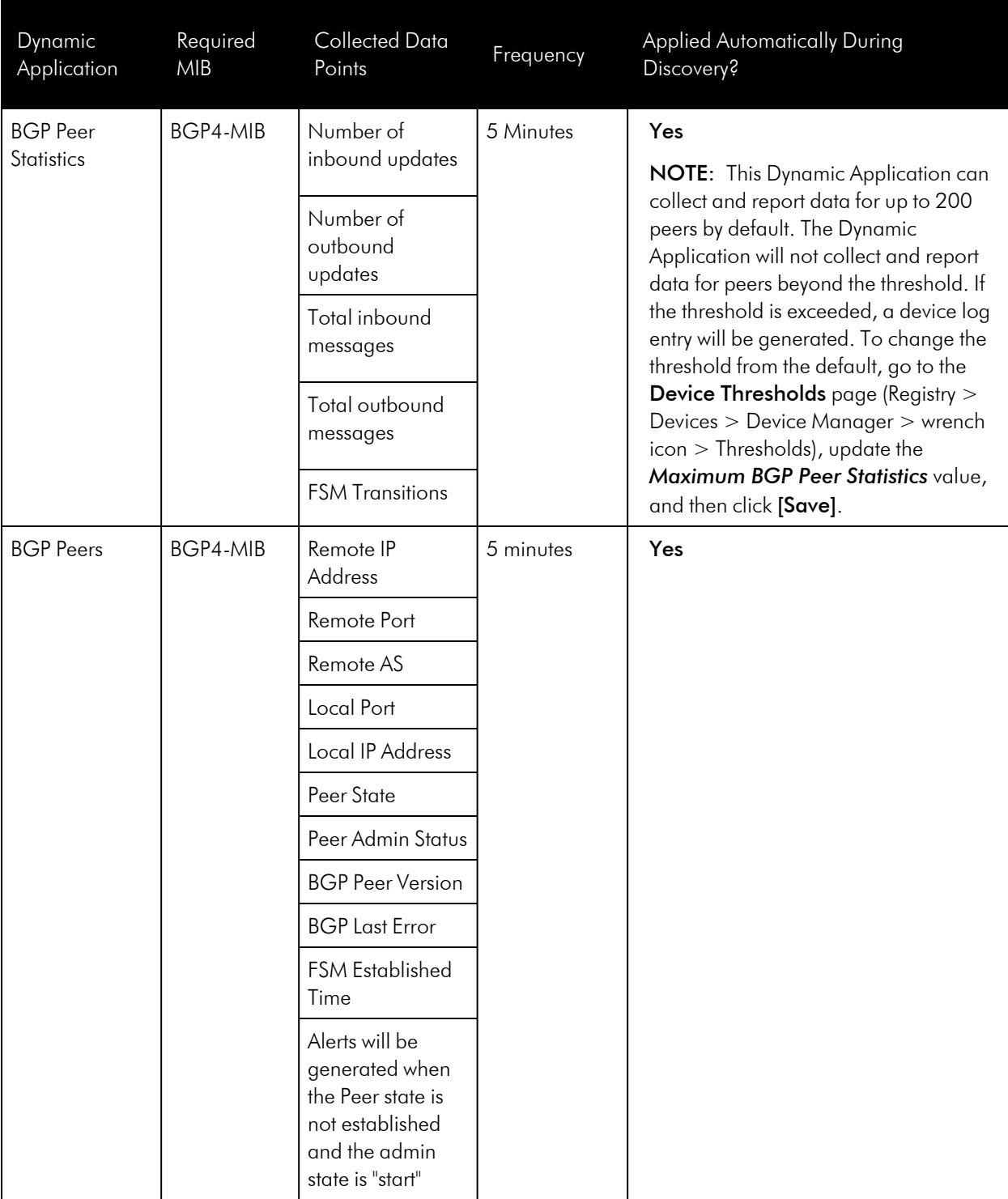

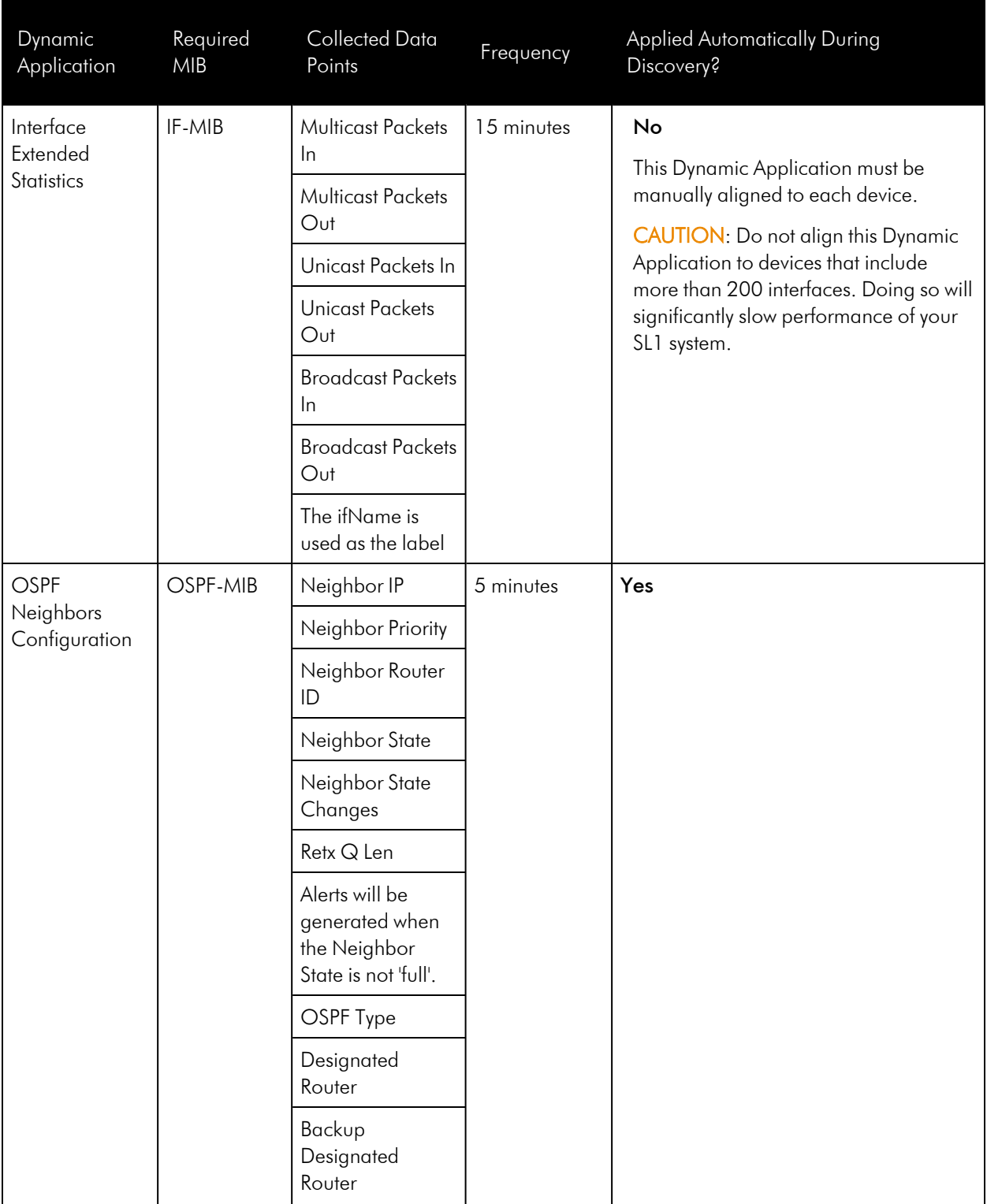

#### <span id="page-51-0"></span>PowerPack: Cisco: Base Pack

If your network includes Cisco devices, you can use the following Dynamic Applications to collect additional data from your routers and switches.

CAUTION: Some of the Dynamic Applications in this section are not automatically aligned to devices. You must manually align these Dynamic Applications to devices. Do not align these Dynamic Applications to device that include more than 200 indexes (either more than 200 peers or more than 200 interfaces, depending on the Dynamic Application. Doing so will significantly slow the performance of your SL1 system. For details on manually aligning a Dynamic Application with a device, see the *Device Management* manual.

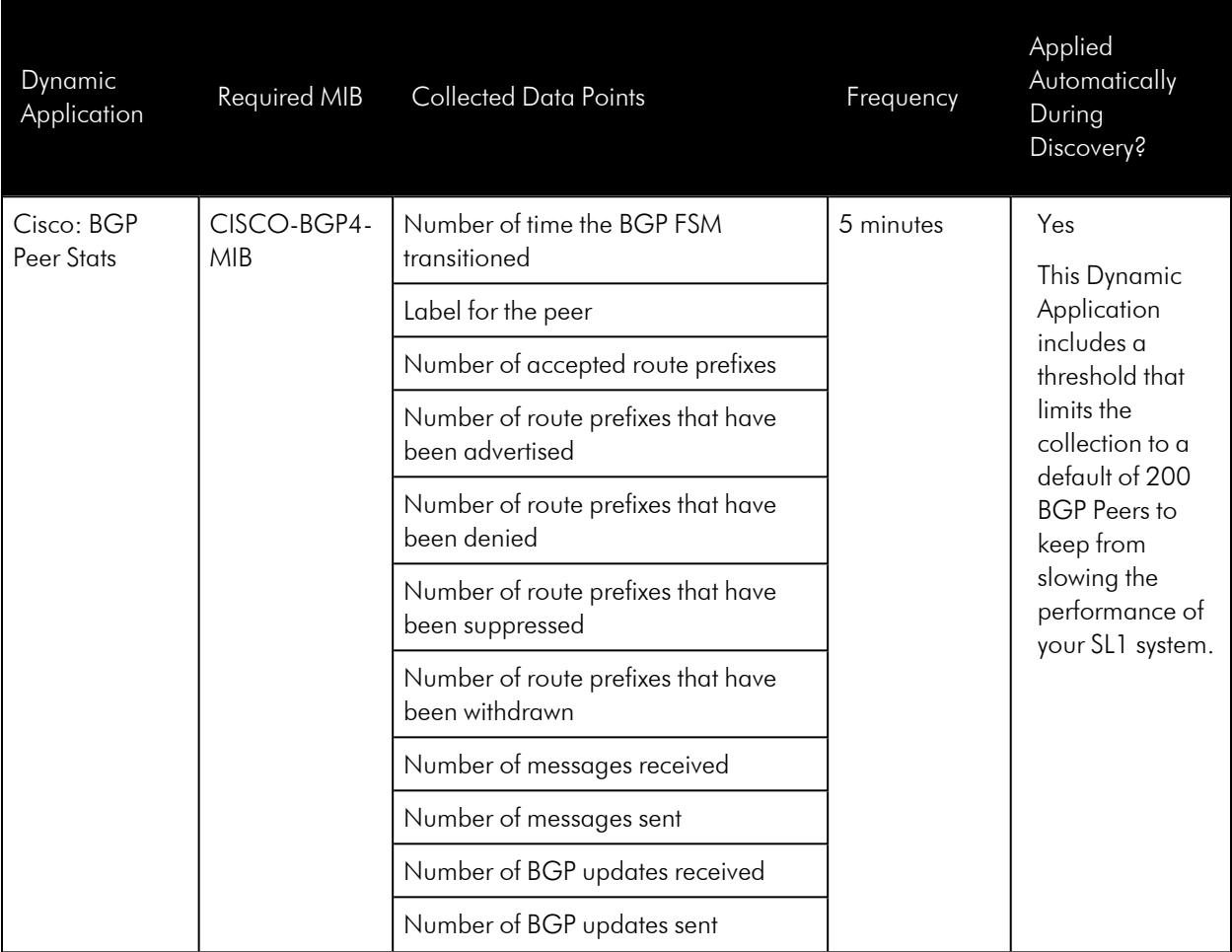

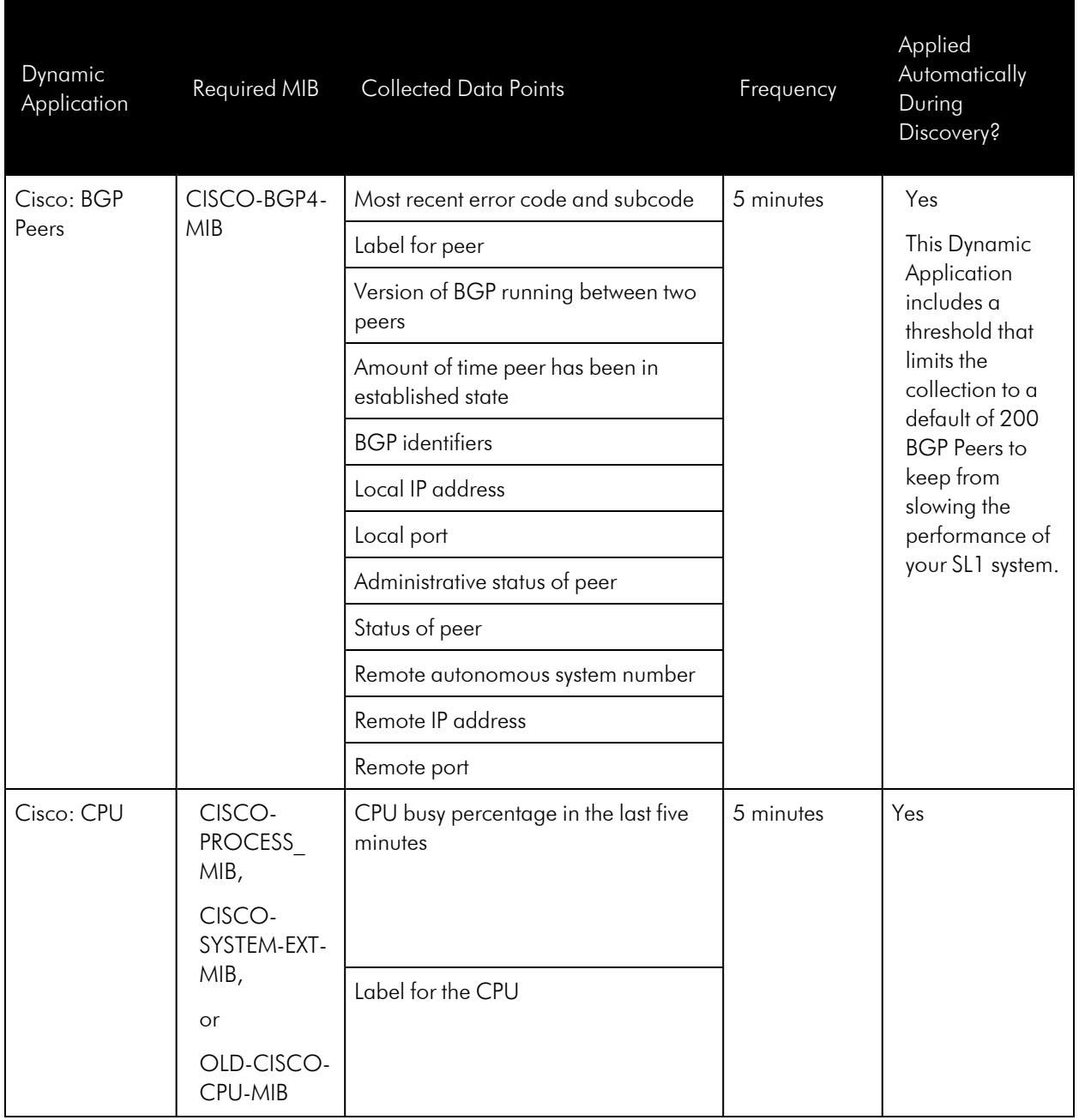

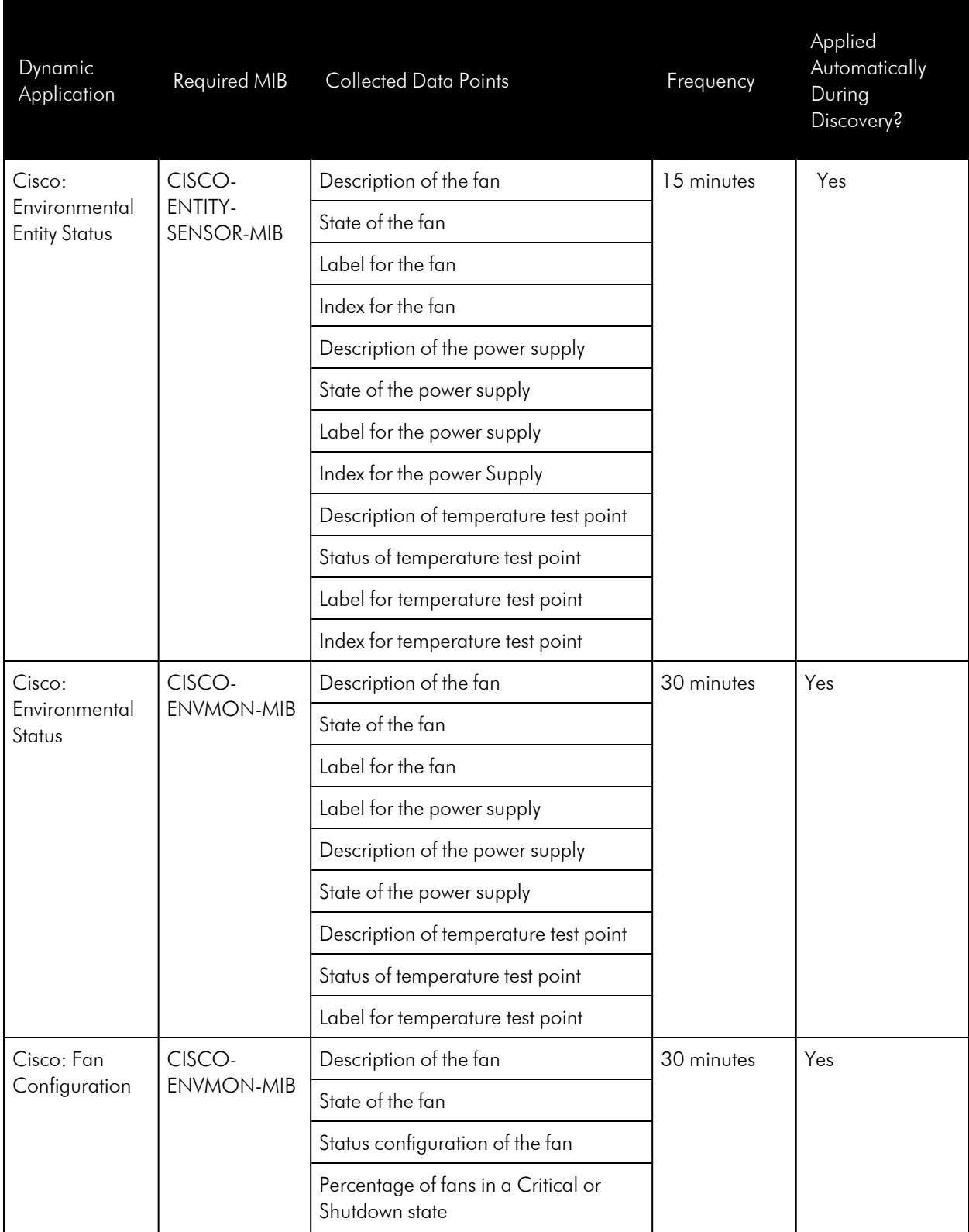

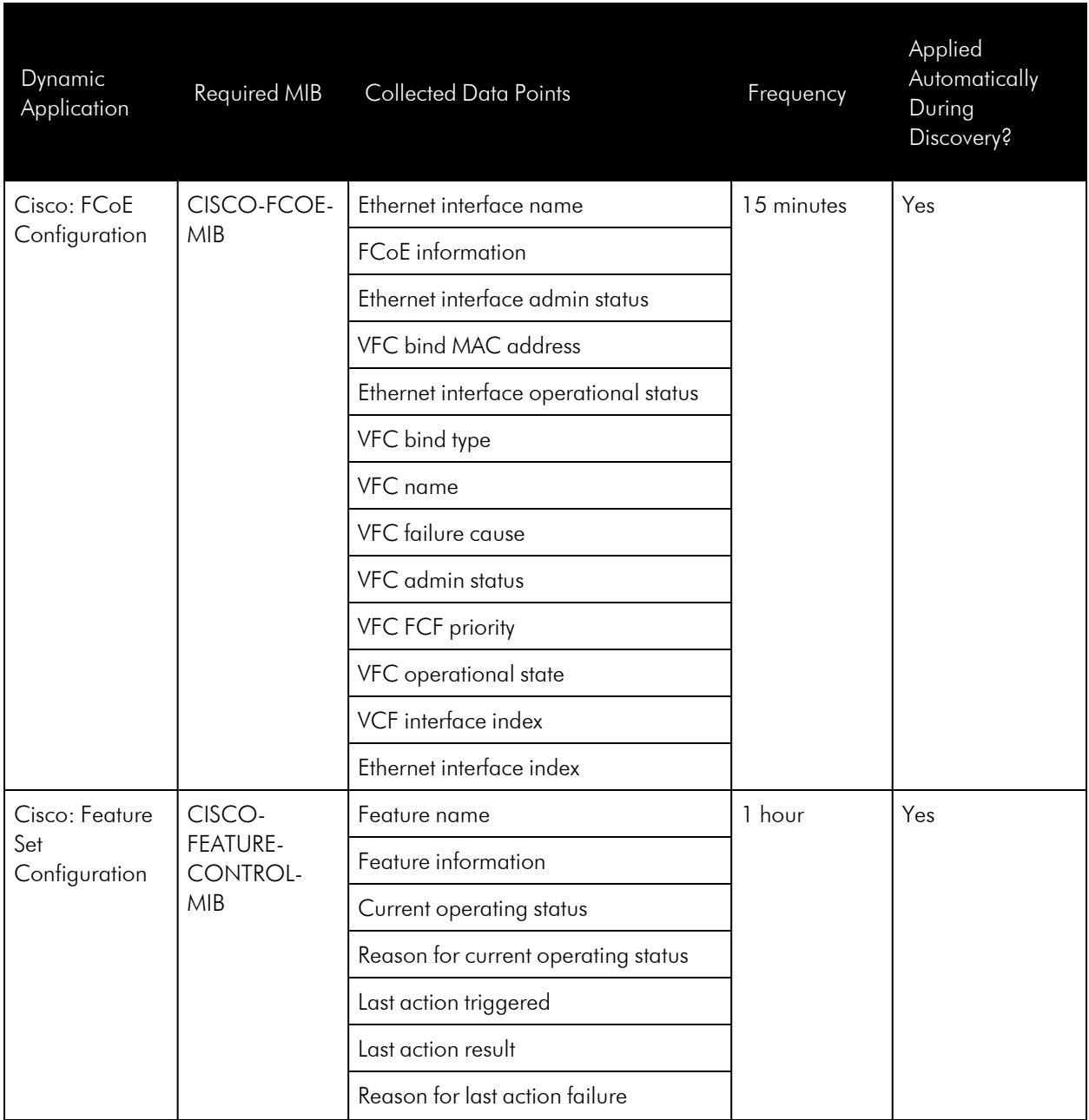

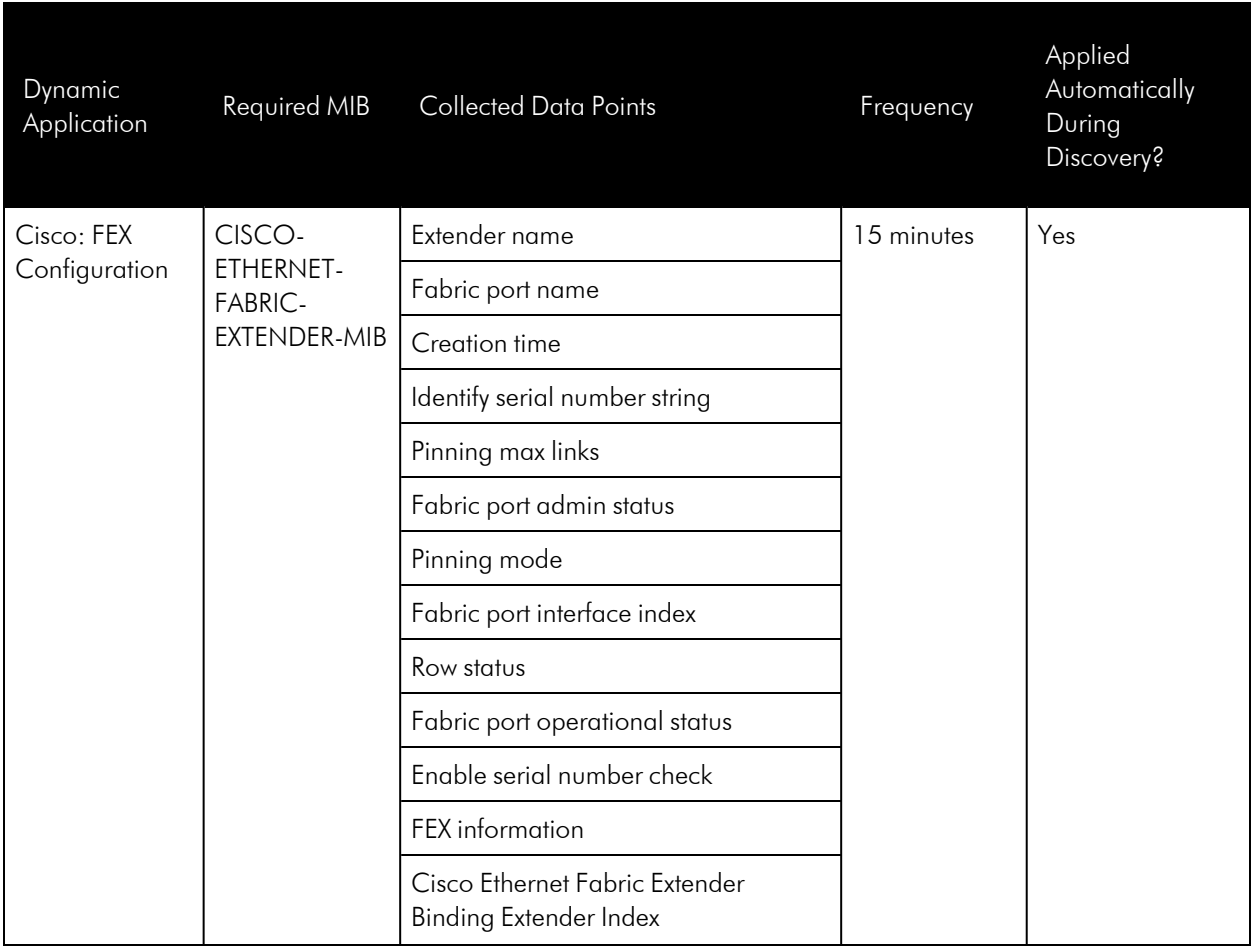

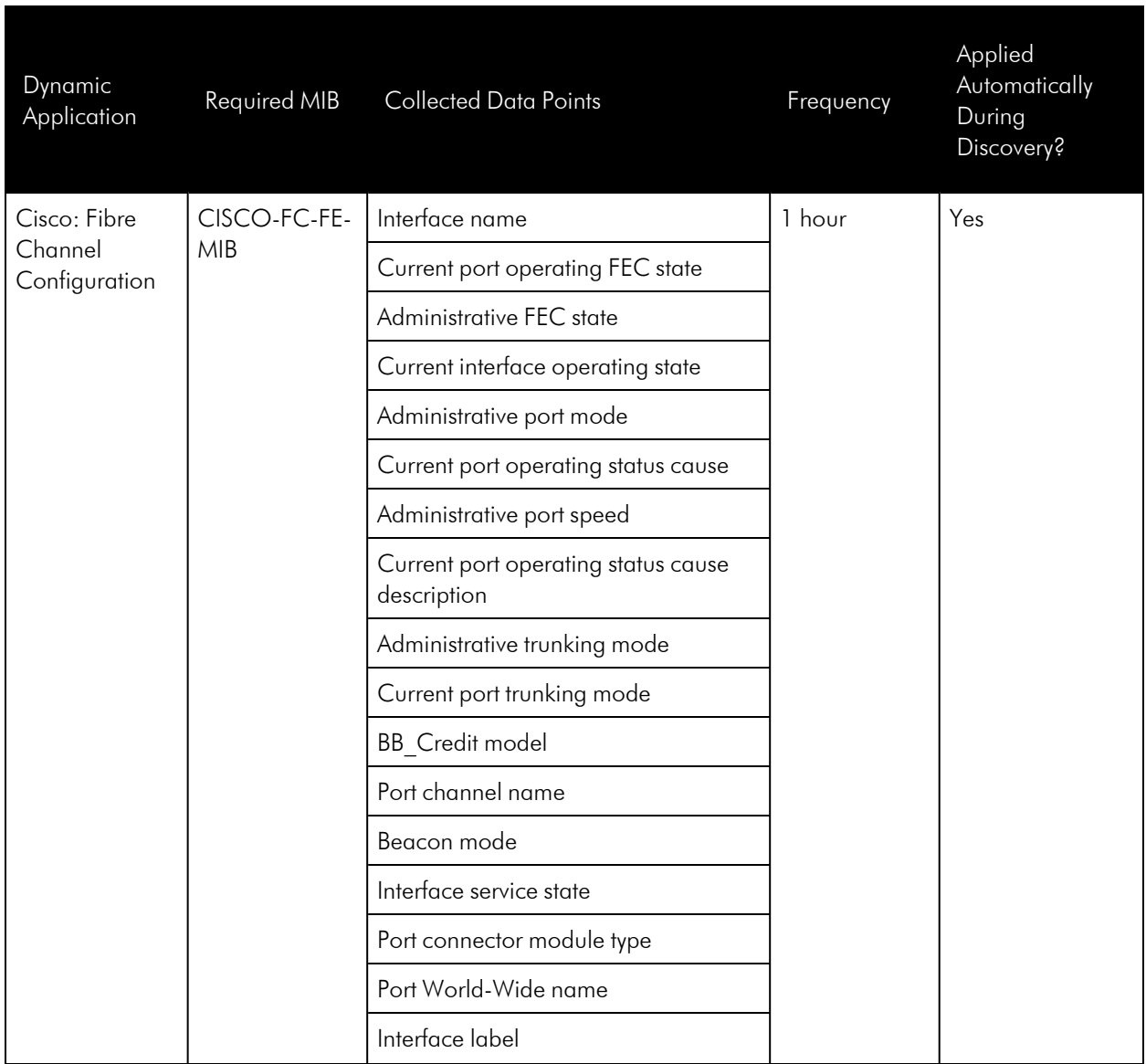

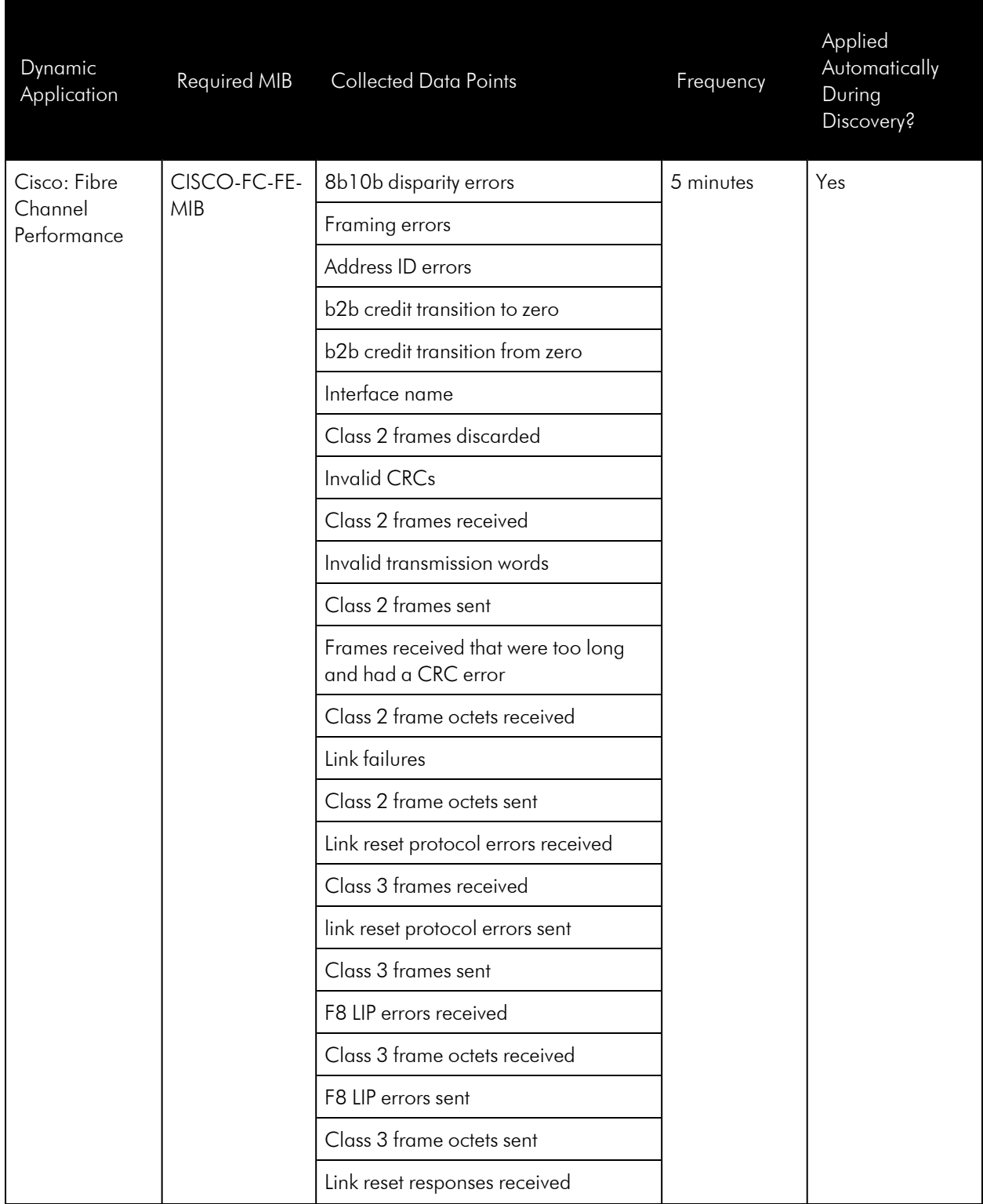

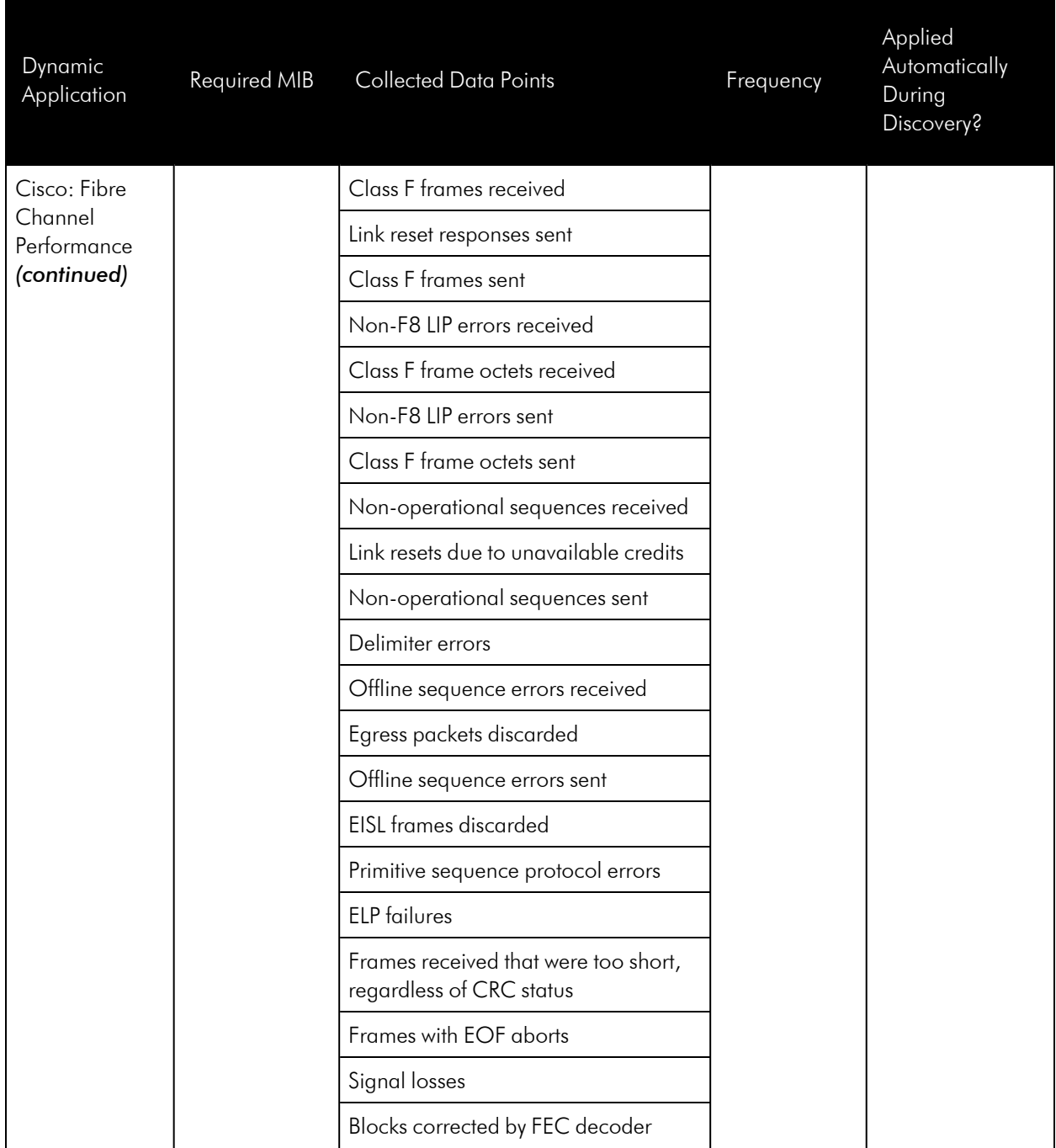

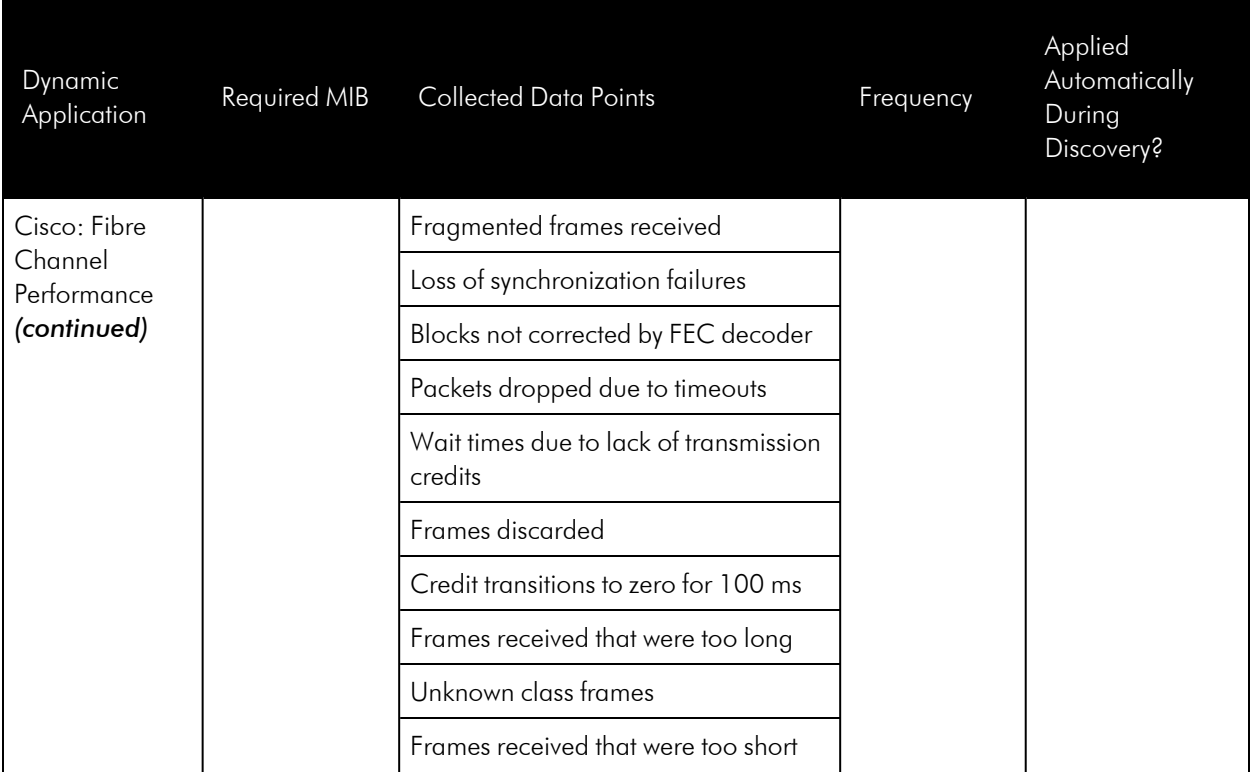

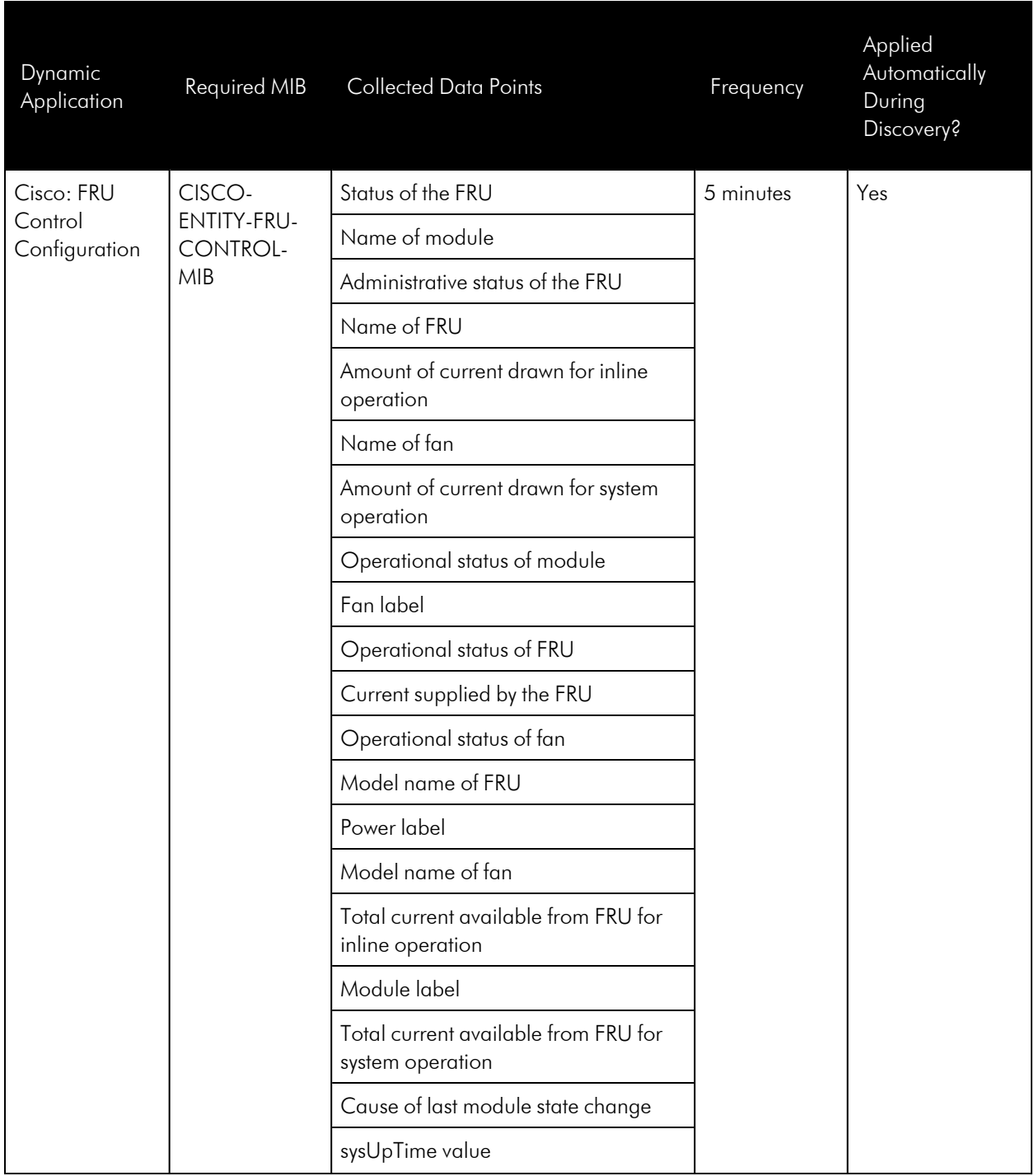

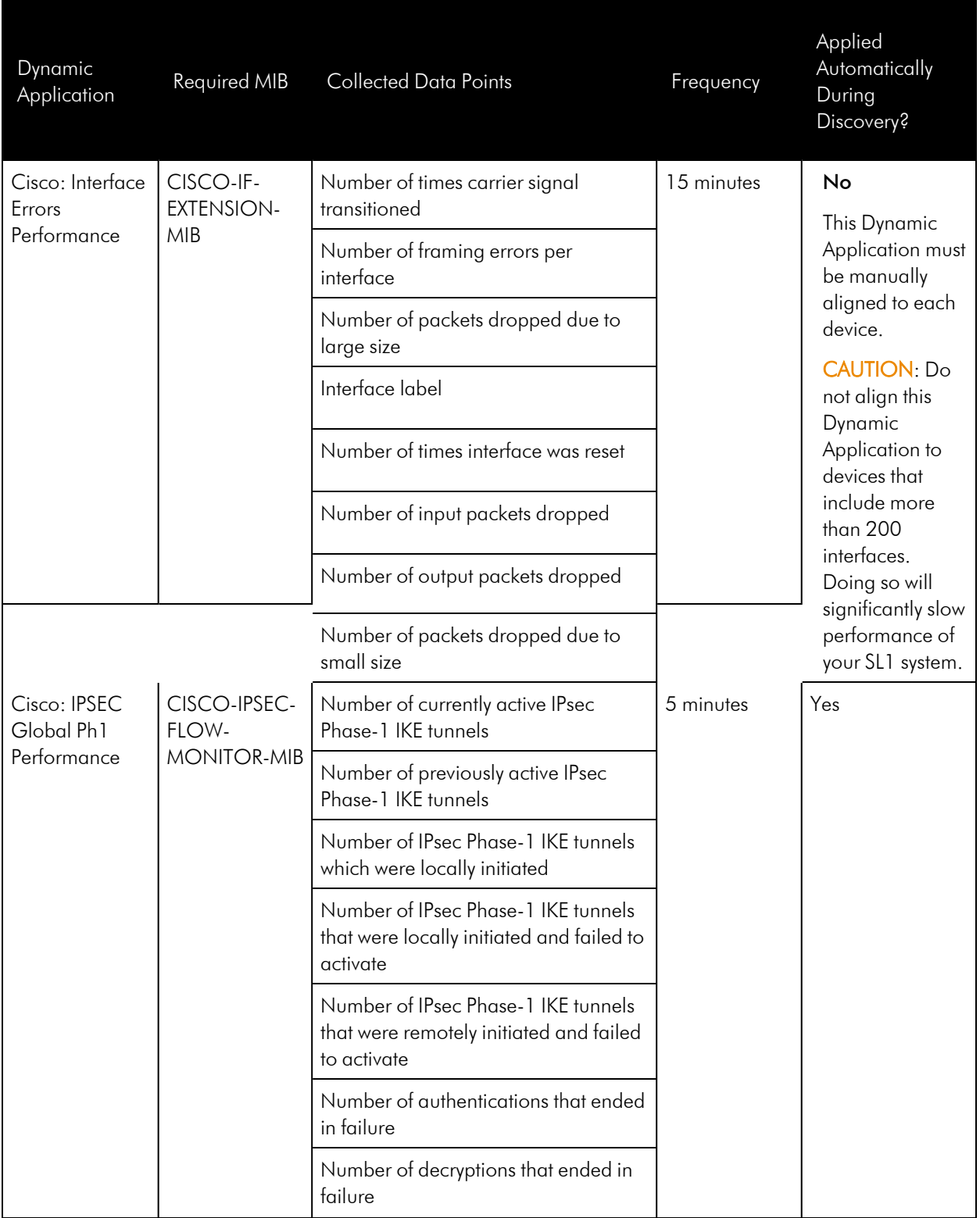

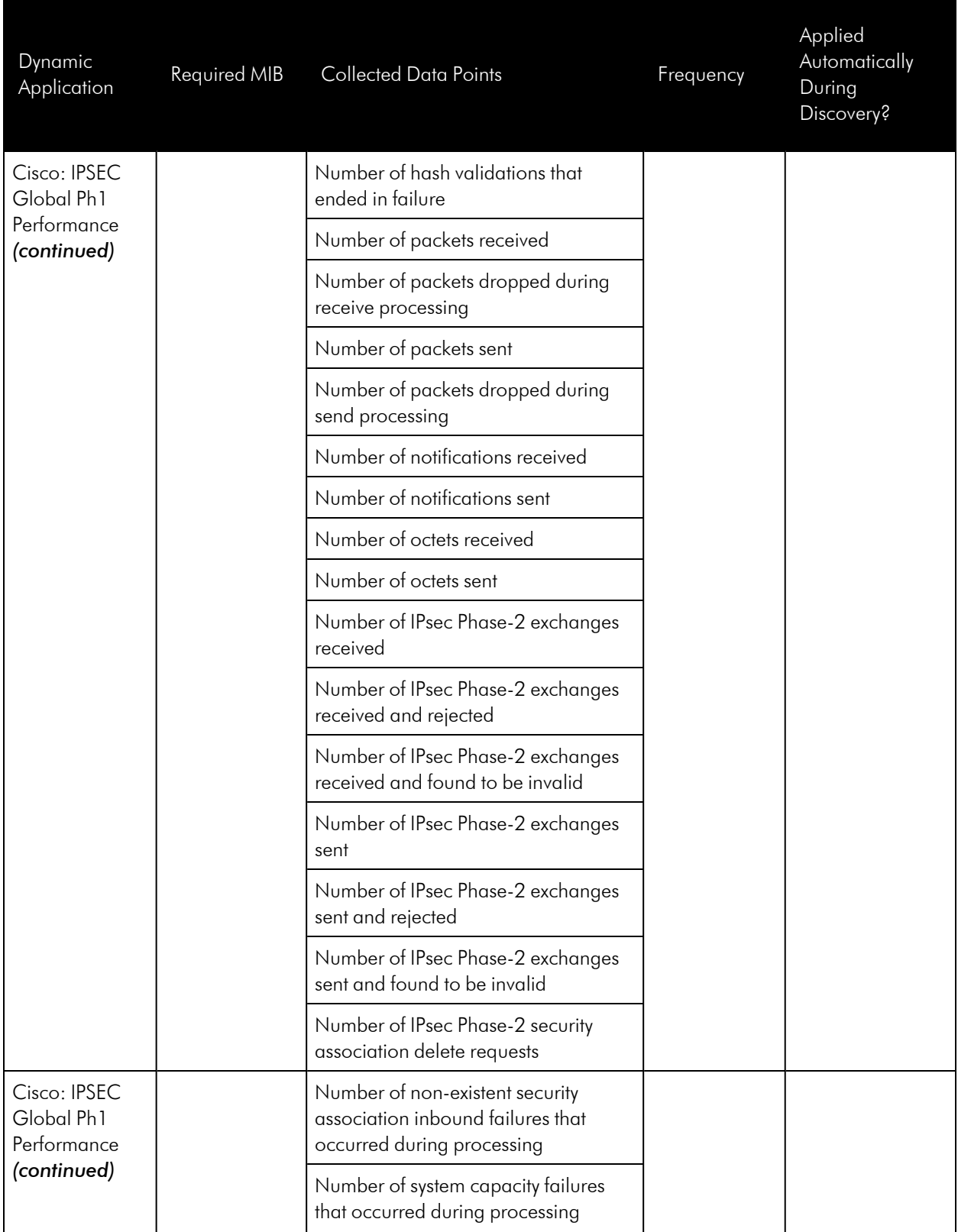

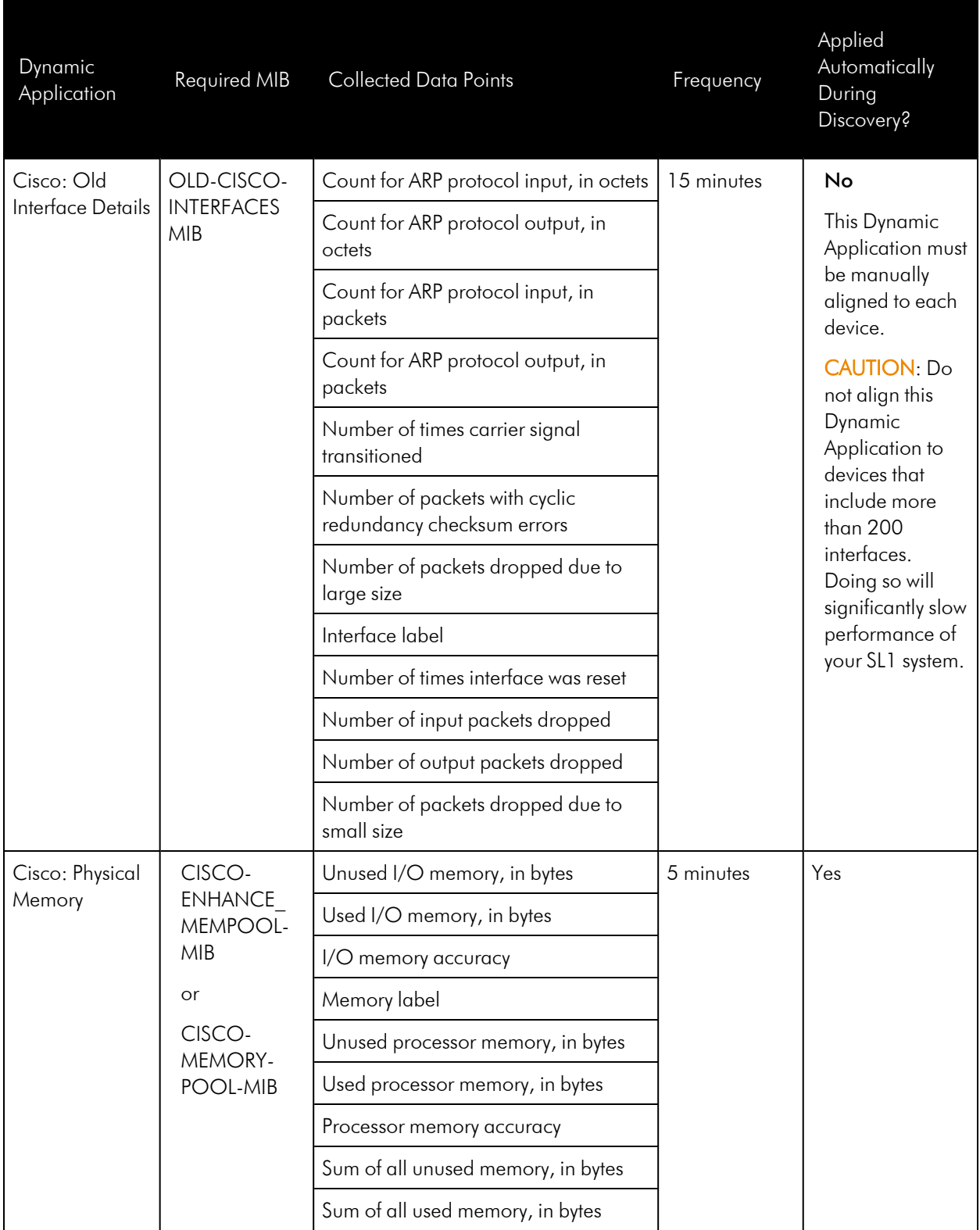

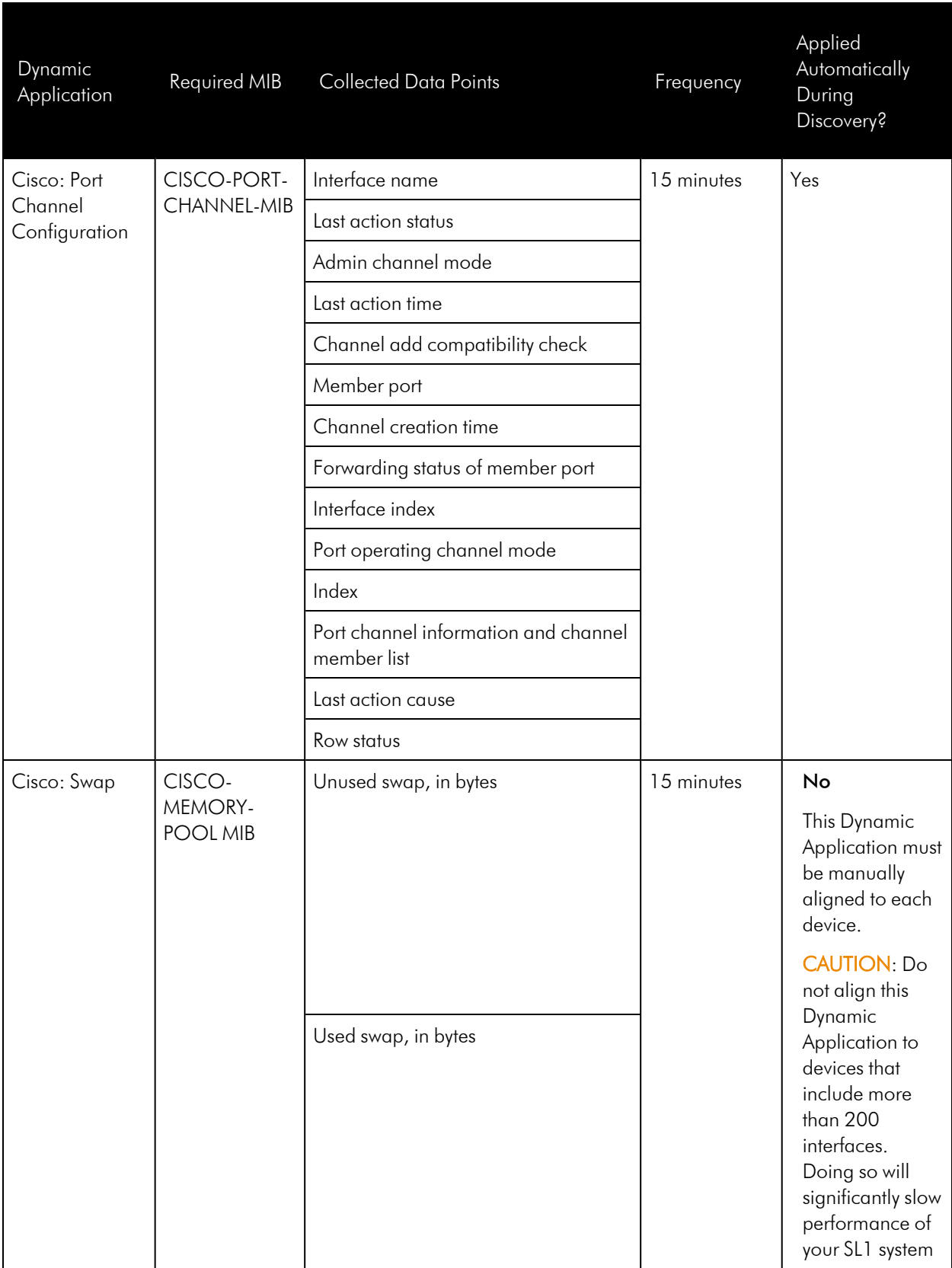

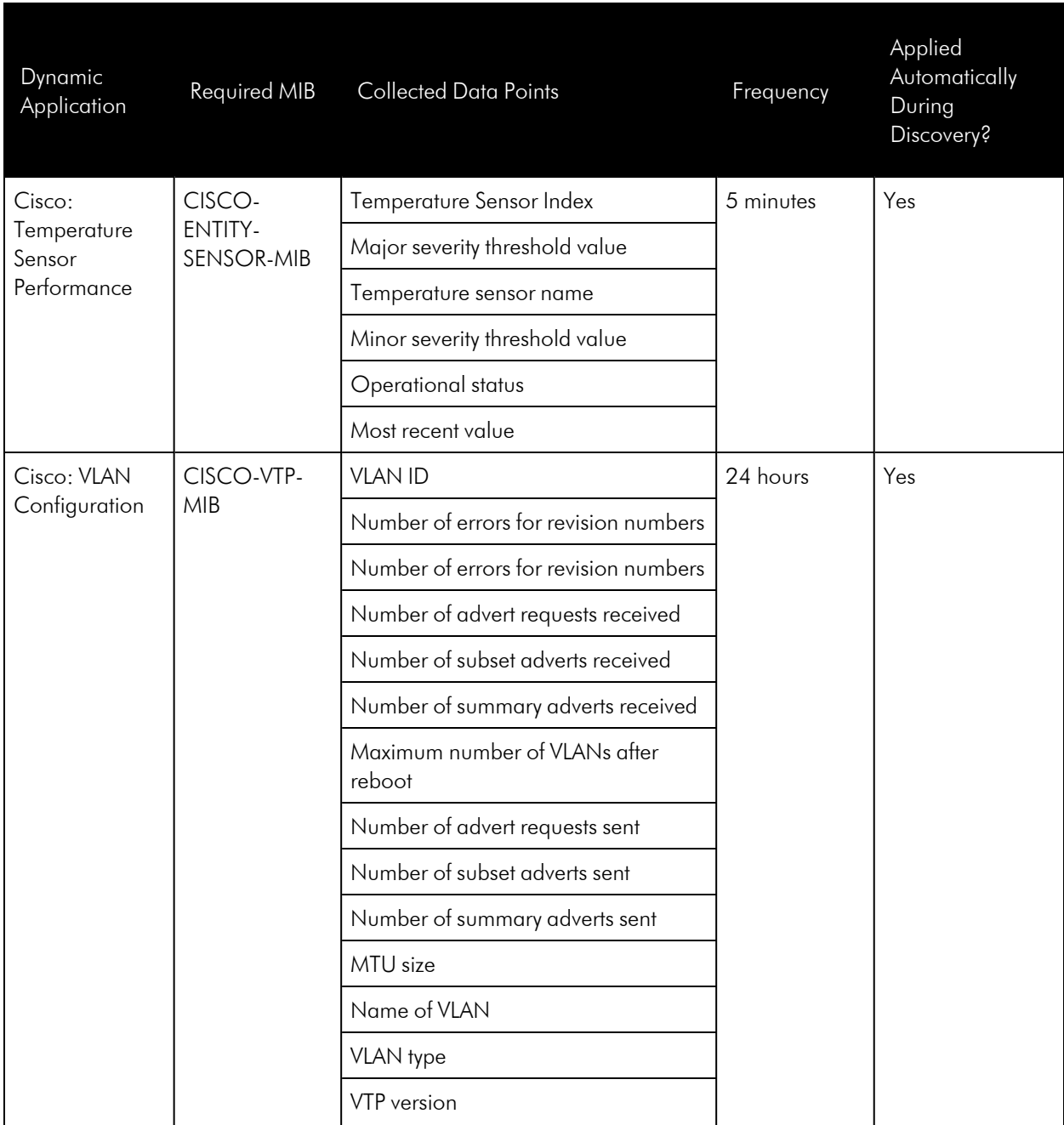

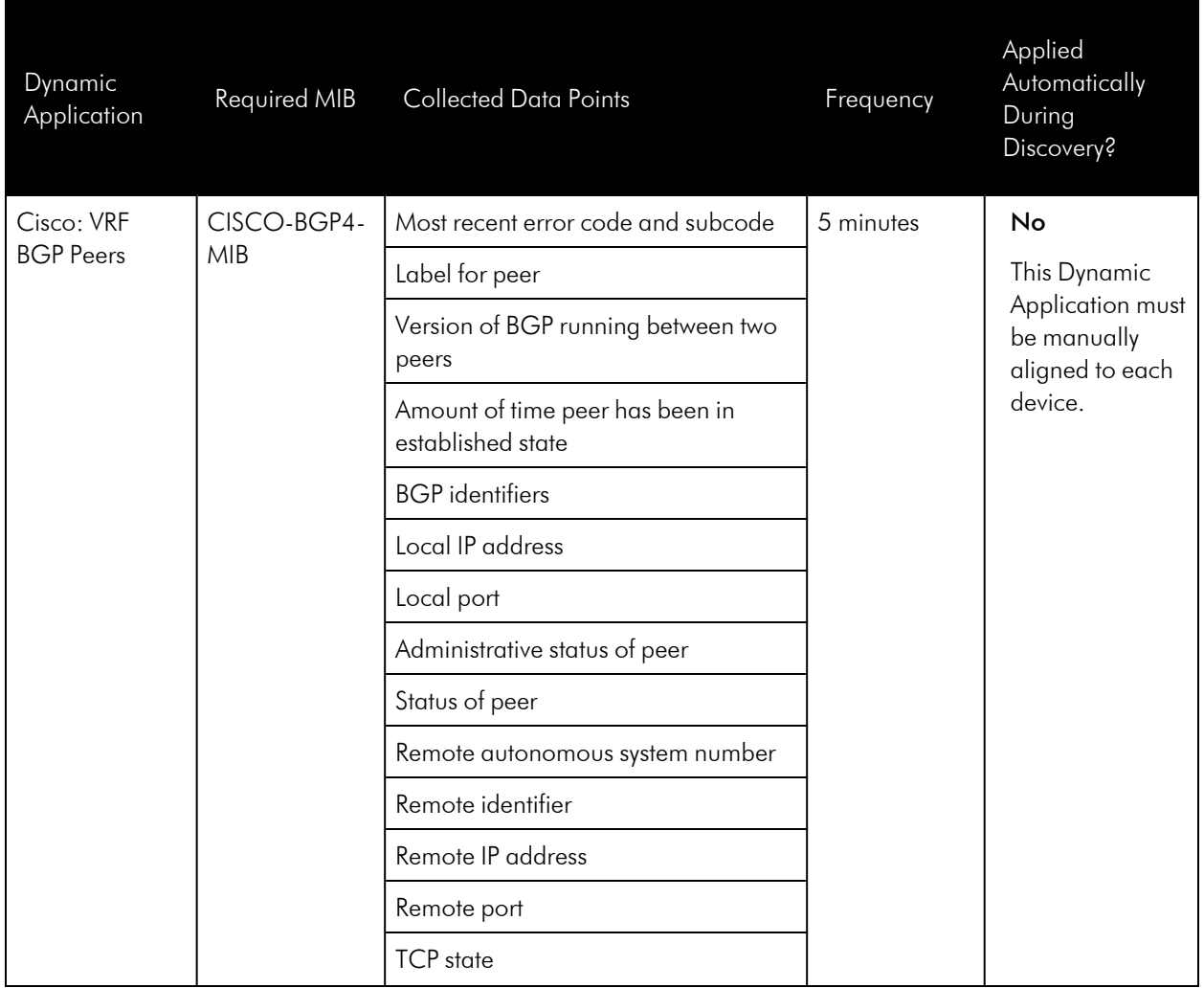

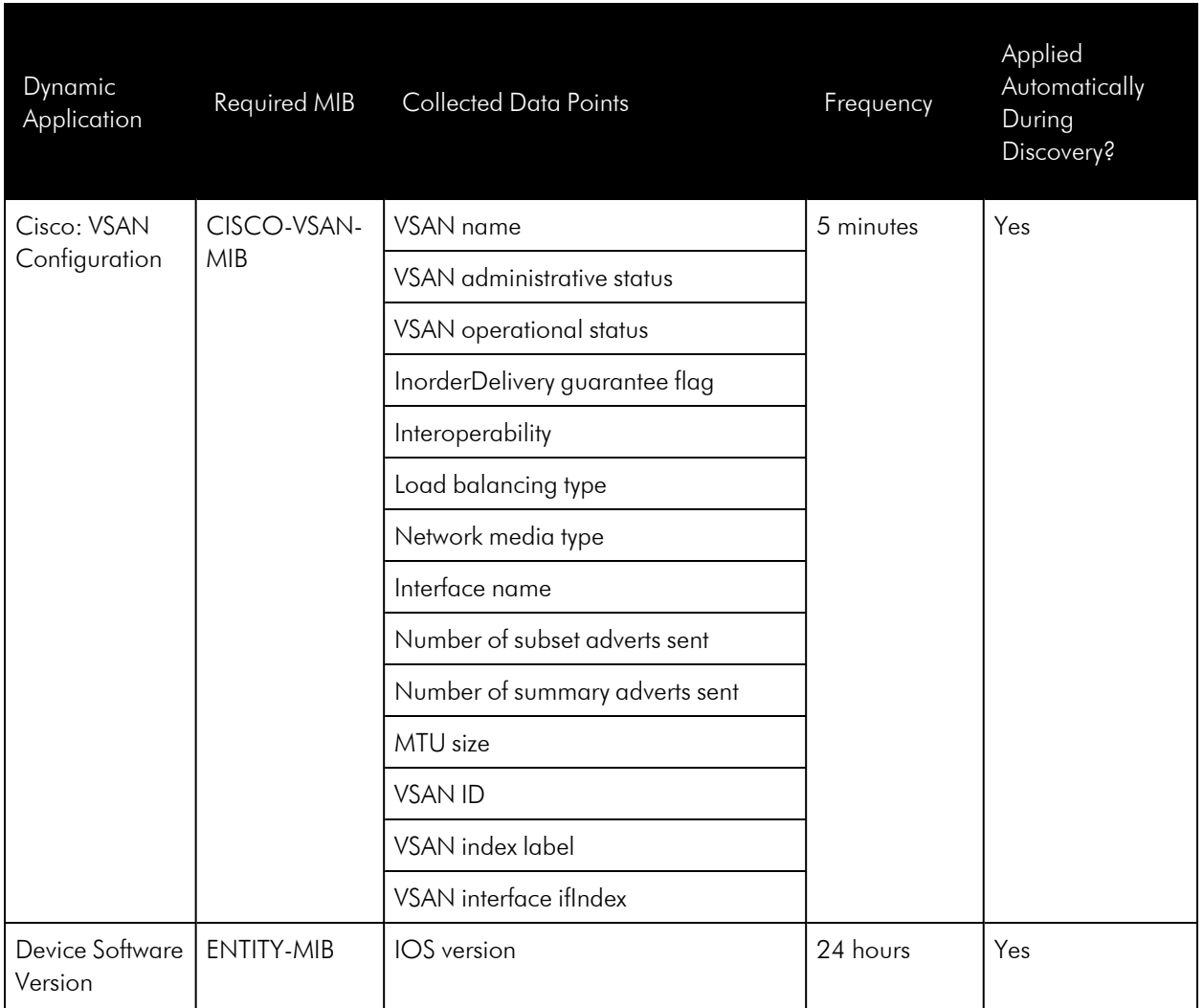

## <span id="page-67-0"></span>PowerPack: Juniper Base Pack

If your network includes Juniper devices, you can use the following Dynamic Applications to collect additional data from your routers and switches.

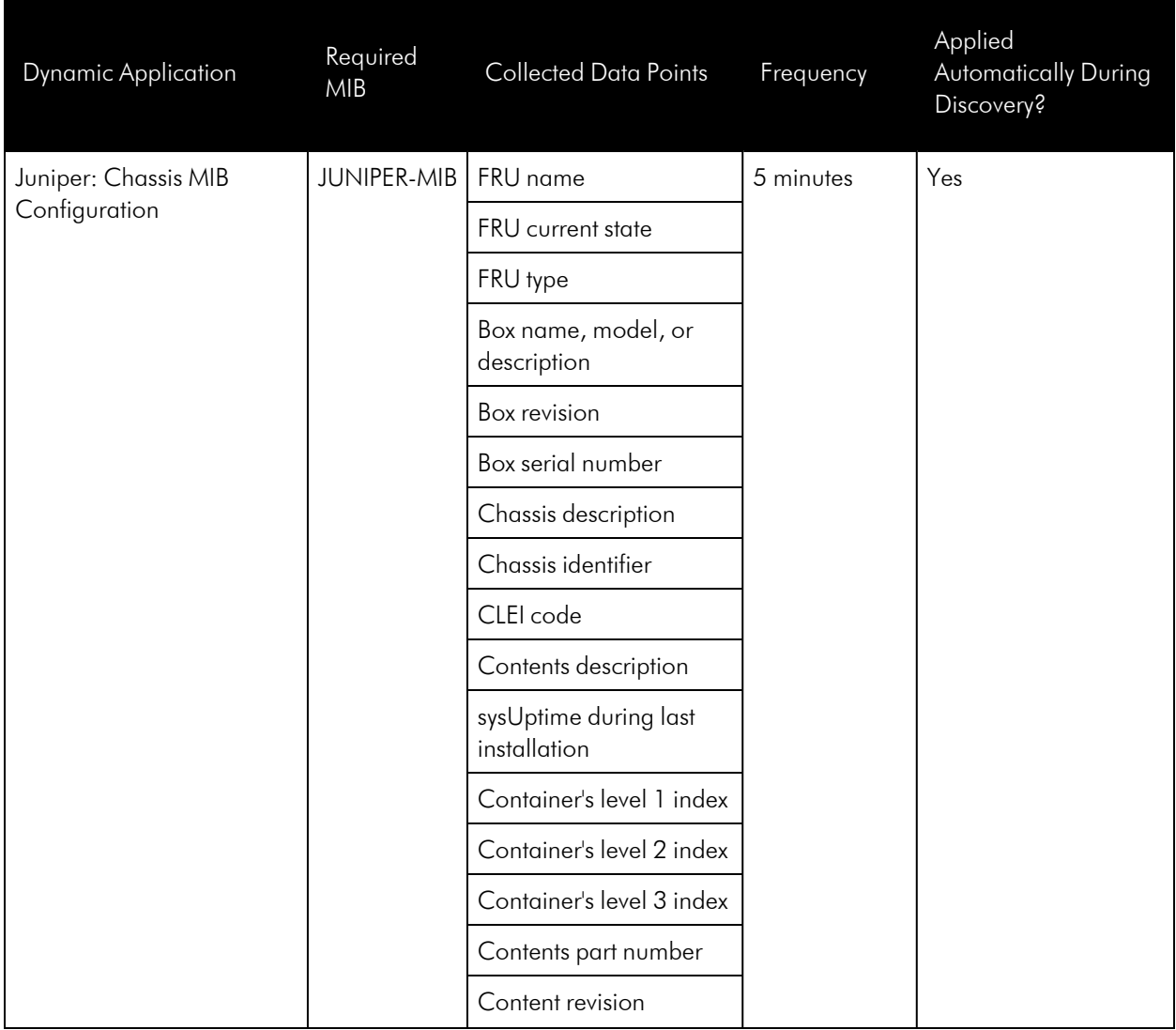

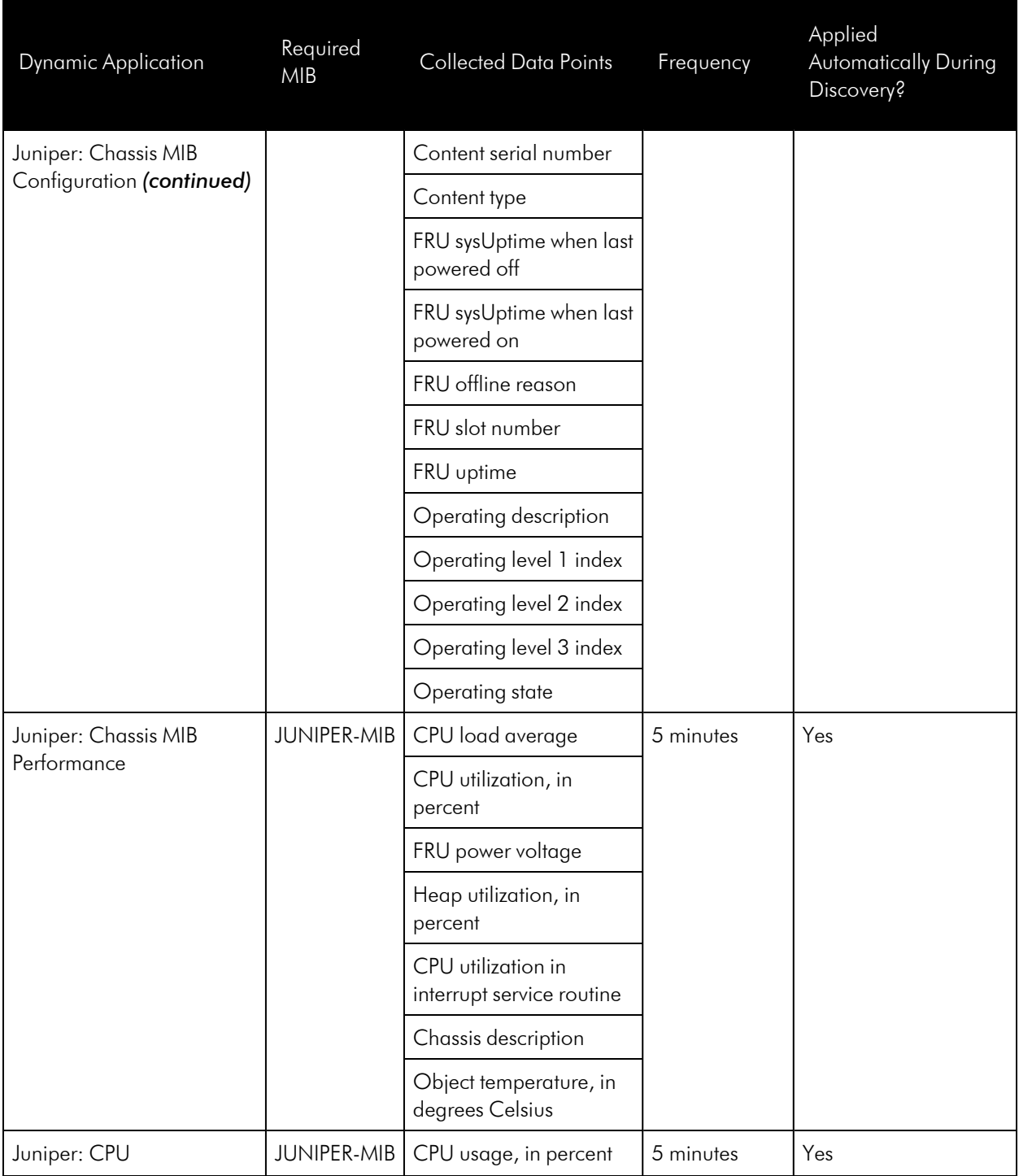

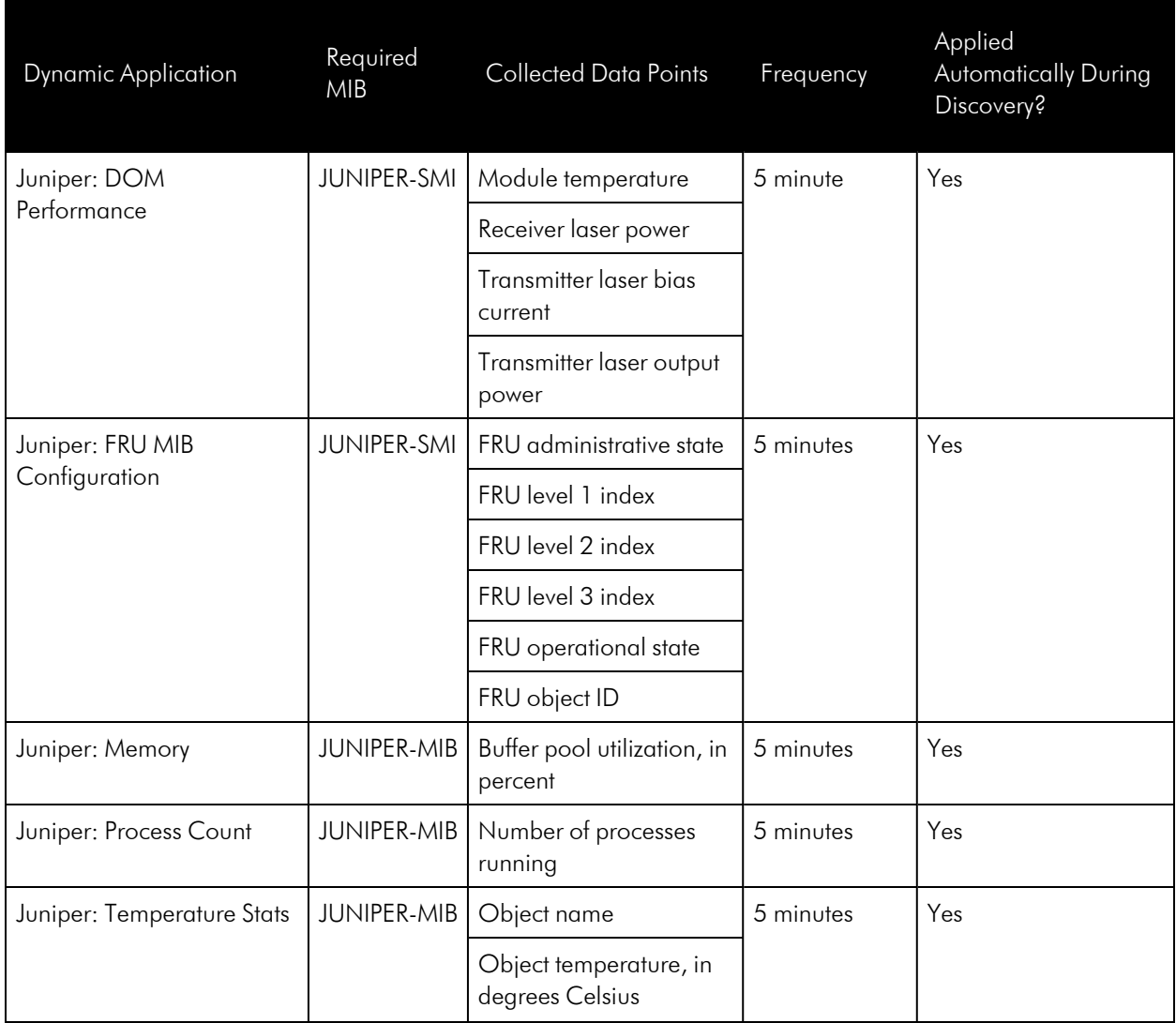

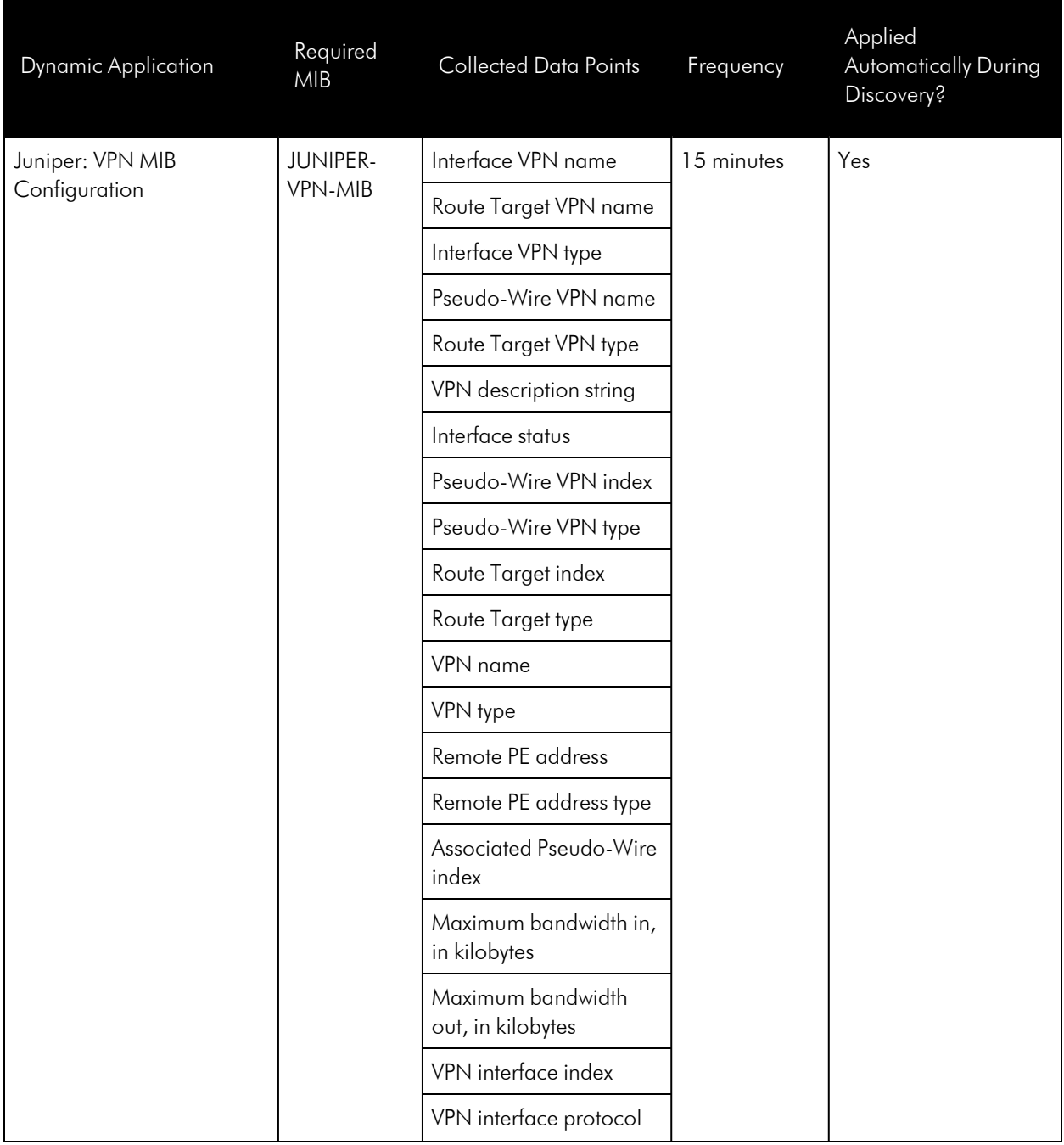
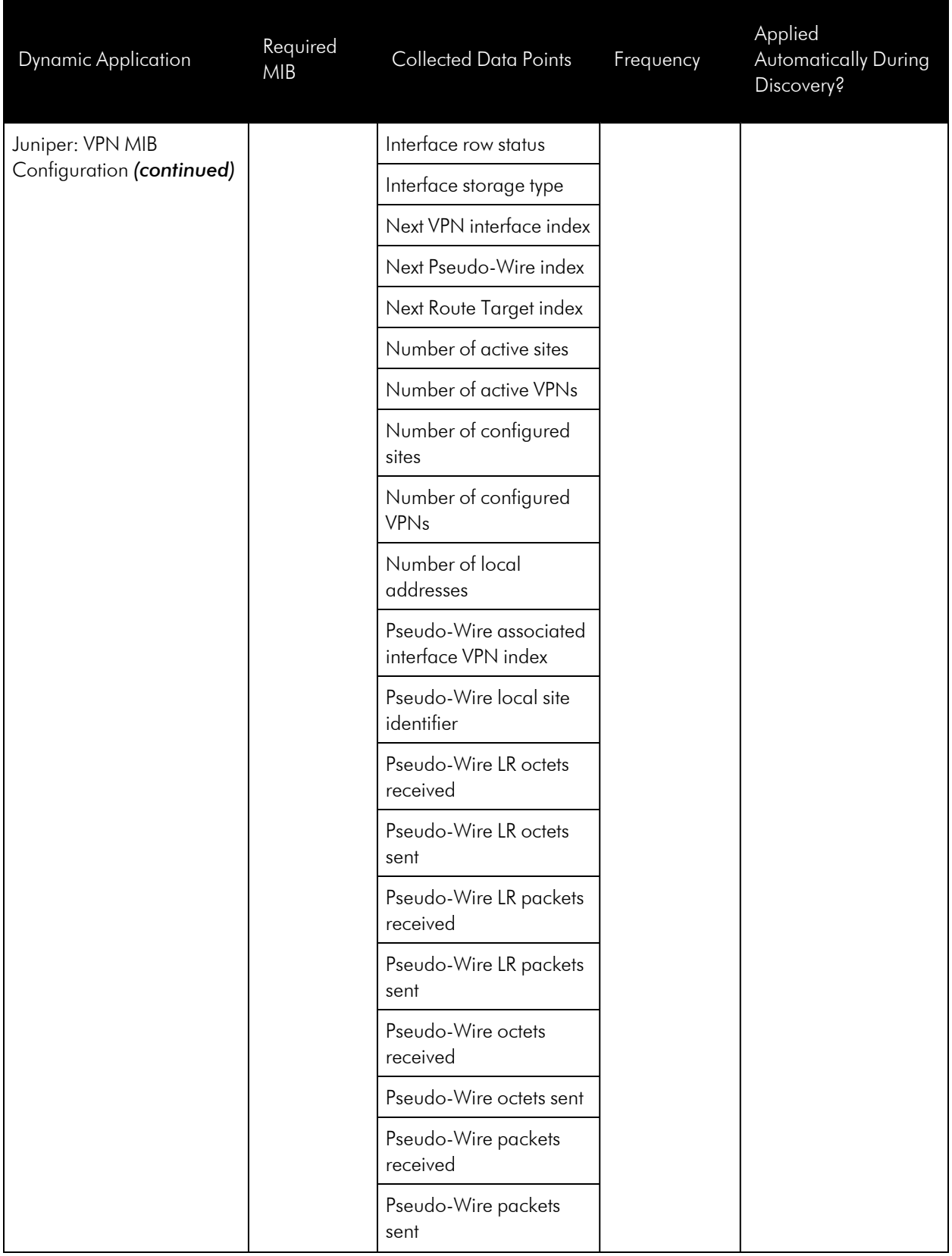

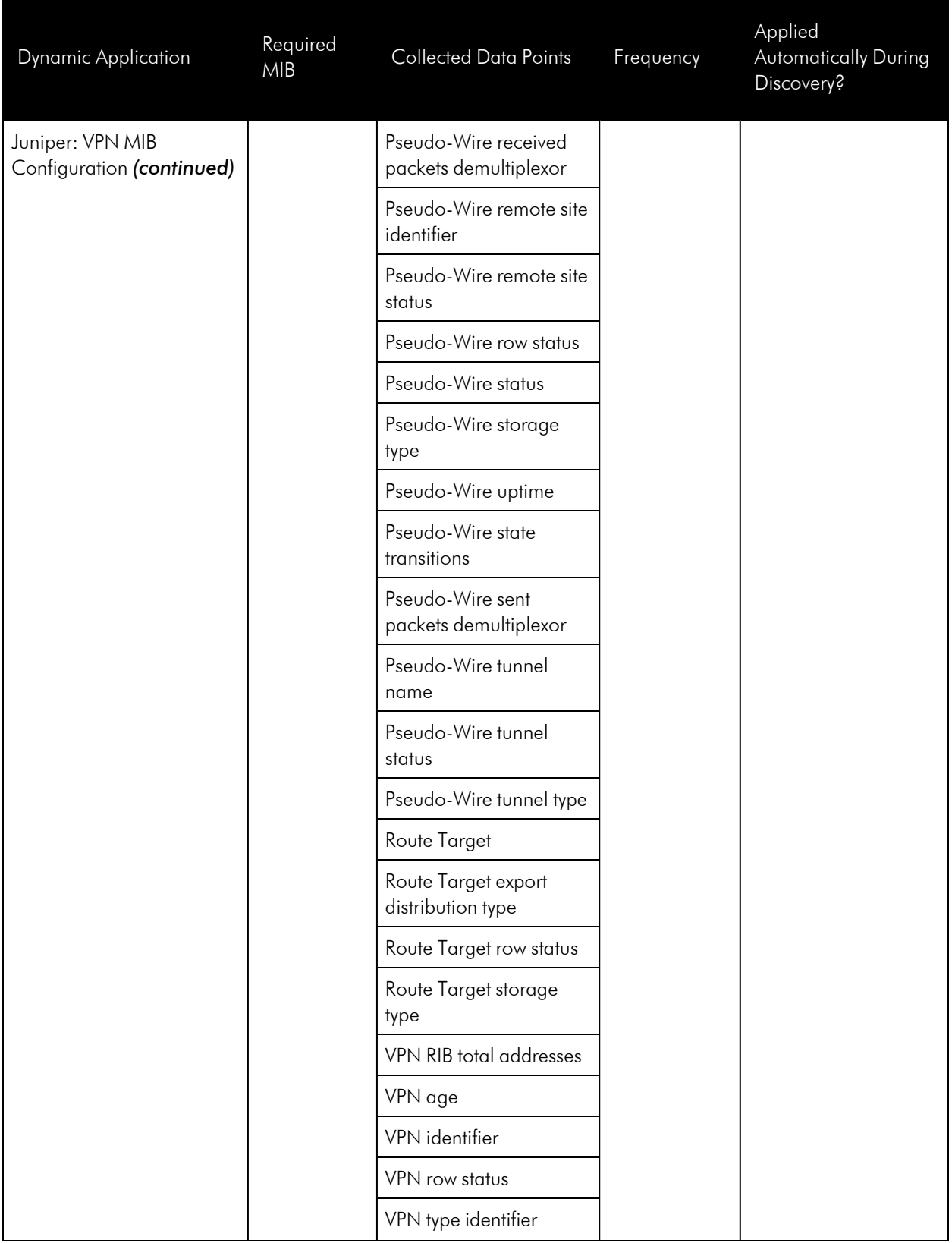

## **Appendix**

# **C**

## **Dashboards**

## **Overview**

The following sections describe the dashboards that are included in vendor-specific PowerPacks that enable you to discover and monitor routers, switches, and firewalls:

This chapter covers the following topics:

<span id="page-74-0"></span>*[PowerPack:](#page-74-0) Juniper Base Pack [75](#page-74-0)*

## PowerPack: Juniper Base Pack

If your network includes Juniper devices, the *Juniper Base Pack* PowerPack includes the following device dashboard that provides summary information for Juniper component devices.

### Juniper Network

The "Juniper Network" device dashboard is set as the default device dashboard for all Juniper component devices. It displays the following information:

- The basic information about the device
- A graph that shows the device's availability, CPU utilization, and storage utilization
- A list of tickets and events for the device
- A count of, and links to, the elements associated with the device
- A list of the top 10 device interfaces based on utilization in and out
- A graph that shows the utilization in and out statistics over time for the interface selected in the Top 10 Interface Utilization widget
- The CPU utilization of the device components
- The operating temperatures of the device components

#### © 2003 - 2024, ScienceLogic, Inc.

#### All rights reserved.

#### LIMITATION OF LIABILITY AND GENERAL DISCLAIMER

ALL INFORMATION AVAILABLE IN THIS GUIDE IS PROVIDED "AS IS," WITHOUT WARRANTY OF ANY KIND, EITHER EXPRESS OR IMPLIED. SCIENCELOGIC™ AND ITS SUPPLIERS DISCLAIM ALL WARRANTIES, EXPRESS OR IMPLIED, INCLUDING, BUT NOT LIMITED TO, THE IMPLIED WARRANTIES OF MERCHANTABILITY, FITNESS FOR A PARTICULAR PURPOSE OR NON-INFRINGEMENT.

Although ScienceLogic™ has attempted to provide accurate information on this Site, information on this Site may contain inadvertent technical inaccuracies or typographical errors, and ScienceLogic™ assumes no responsibility for the accuracy of the information. Information may be changed or updated without notice. ScienceLogic™ may also make improvements and / or changes in the products or services described in this Site at any time without notice.

#### Copyrights and Trademarks

ScienceLogic, the ScienceLogic logo, and EM7 are trademarks of ScienceLogic, Inc. in the United States, other countries, or both.

Below is a list of trademarks and service marks that should be credited to ScienceLogic, Inc. The ® and ™ symbols reflect the trademark registration status in the U.S. Patent and Trademark Office and may not be appropriate for materials to be distributed outside the United States.

- ScienceLogic™
- EM7<sup>™</sup> and em7™
- Simplify IT™
- Dynamic Application™
- Relational Infrastructure Management™

The absence of a product or service name, slogan or logo from this list does not constitute a waiver of ScienceLogic's trademark or other intellectual property rights concerning that name, slogan, or logo.

Please note that laws concerning use of trademarks or product names vary by country. Always consult a local attorney for additional guidance.

#### **Other**

If any provision of this agreement shall be unlawful, void, or for any reason unenforceable, then that provision shall be deemed severable from this agreement and shall not affect the validity and enforceability of any remaining provisions. This is the entire agreement between the parties relating to the matters contained herein.

In the U.S. and other jurisdictions, trademark owners have a duty to police the use of their marks. Therefore, if you become aware of any improper use of ScienceLogic Trademarks, including infringement or counterfeiting by third parties, report them to Science Logic's legal department immediately. Report as much detail as possible about the misuse, including the name of the party, contact information, and copies or photographs of the potential misuse to: [legal@sciencelogic.com](mailto:legal@sciencelogic.com). For more information, see [https://sciencelogic.com/company/legal.](https://sciencelogic.com/company/legal)

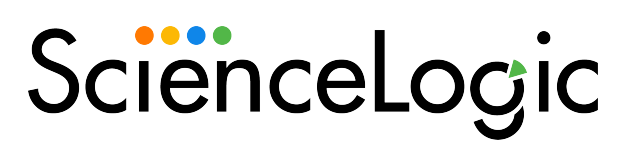

800-SCI-LOGIC (1-800-724-5644)

International: +1-703-354-1010